# **各部のなまえとはたらき**

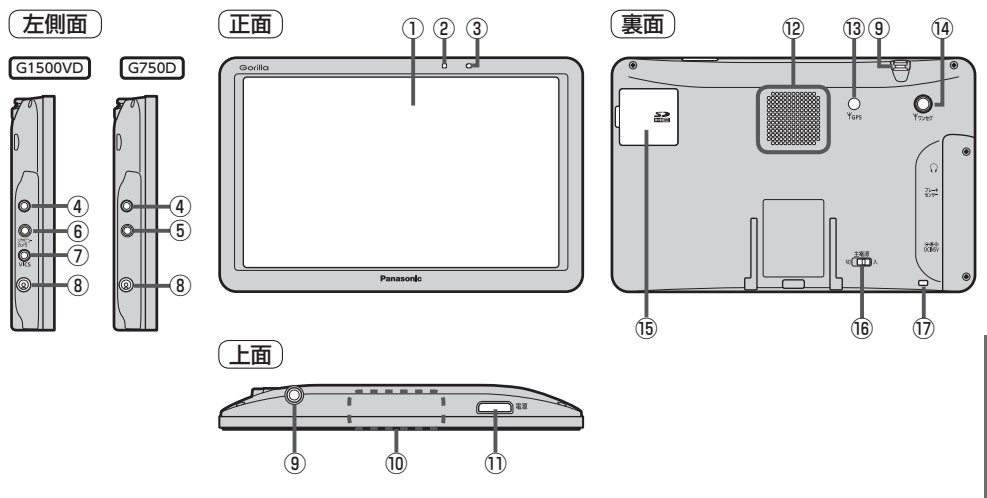

#### ①タッチパネル部(液晶ディスプレイ)

②明るさセンサー受光部

#### ③充電ランプ

充電中、画面消し中をランプの色でお知らせします。 **P.35** 

#### ④ヘッドホン端子

市販のヘッドホンを接続することができます。

⑤ブレーキセンサー端子 別売品に同梱されているパーキングブレーキ接続 ケーブルを接続します。

#### ⑥ブレーキセンサー端子/

カメラ・ビデオ映像入力端子 G1500VD のみ 別売品に同梱されているパーキングブレーキ接続 ケーブル/リヤビューカメラ接続ケーブル(別売) を接続します。LBP P.89

#### ⑦VICSアンテナ端子 G1500VD のみ

付属のVICSアンテナを接続します。DBP P.29

#### ⑧DC入力5 V端子

シガーライターコードまたはACアダプター(別売) を接続します。 ア P.34

#### ⑨ワンセグ用ロッドアンテナ

テレビ(ワンセグ)を見るときに伸ばして使用します。 P.77

#### ⑩GPSアンテナ(内蔵)

GPS衛星電波を受信します。

#### ⑪電源ボタン

- ●約2秒押すと本機の電源を入れる/切ることが できます。**P.33**
- 短押し(約1秒以内)すると音声はそのままで、画面 を消すことができます。(電池動作時のみ)

#### ⑫スピーカー

⑬GPSアンテナ端子 GPSアンテナ(別売)を接続します。

## (4) ワンセグ用アンテナ端子

ワンセグ用フィルムアンテナ(別売)または アンテナ変換ケーブル(別売)を接続します。

#### ⑮SDメモリーカード挿入口 **P.38**

#### ⑯主電源スイッチ

長時間使用しない場合などに「切」にすることで 放電量を抑えることができます。「AP P.33 ※お買い上げ時は「切」になっています。

#### ⑰ストラップ取付穴

市販のストラップを取り付けることができます。

# **地図画面の見かた**

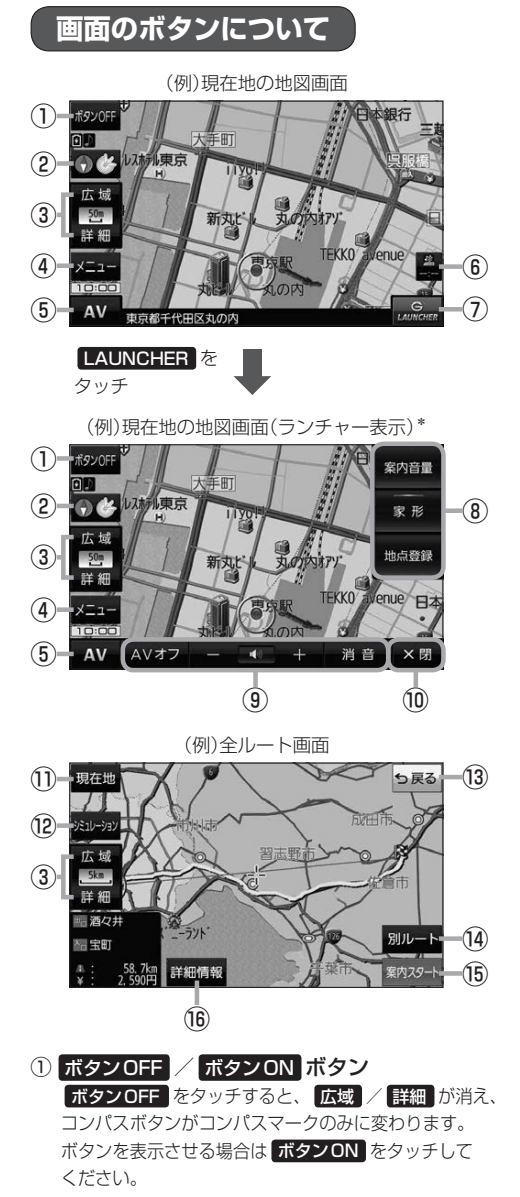

- ②コンパスボタン 地図の向きを切り換えます。 BP P.42
- ③ 広域 / 詳細 ボタン 地図の縮尺を切り換えます。
- ④ メニュー ボタン メニュー画面を表示します。「AP P.44
- ⑤ AV ボタン AVモードに切り換えます。「AP P.74
- ⑥VICSタイムスタンプ G1500VD のみ VICS表示設定画面を表示します。DBP P.69
- ⑦ LAUNCHER ボタン ランチャーボタンとAV音量バーを表示します。 **P.75**

#### ⑧ランチャーボタン

よく使う機能を登録しておくと LAUNCHER で簡単 に呼び出して操作することができます。 ※登録方法については『詳細操作編』をご覧ください。 「AP 「詳細操作編」の見かた」P.3

#### ⑨AV音量バー

AV同時動作中に音量調整や消音、AVオフの操作を することができます。 PP.75

⑩ ×閉 ボタン ランチャーボタンとAV音量バーを閉じます。

#### ⑪ 現在地 ボタン

現在地の地図画面に戻ります。 ※表示されているルートで、ルート案内を開始する 場合があります。

#### ⑫ シミュレーション ボタン

設定したルートを擬似的に現在地(自車)マークが走行 します。

#### ⑬ 戻る ボタン

1つ前の画面に戻ります。 ※表示されているルートで、ルート案内を開始する 場合があります。

- ⑭ 別ルート ボタン 複数ルート探索を開始します。
- ⑮ 案内スタート ボタン ルート案内を開始します。

#### ⑯ 詳細情報 ボタン

設定したルートの道路の種類や、案内区間の距離を 確認することができます。

\*印…しばらく何も操作しなかった場合や、画面をタッチした場合はランチャーボタンとAV音量バーが消えます。

# **画面の表示内容について**

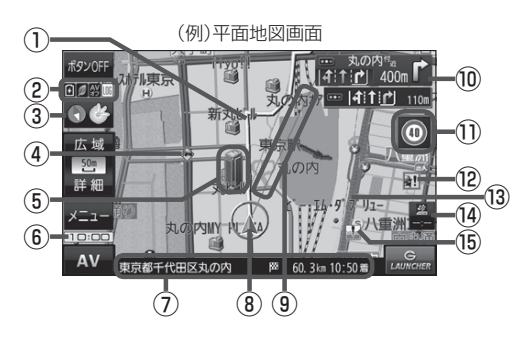

①ルート

目的地までのルートを表示します。

- ②各種マーク表示
	- …GPSログ記録中に表示 …AVモード消音時に表示 …AVオフ時/音楽モード時/ テレビ(ワンセグ)モード時/ 動画モード時に表示

…ecoドライブ評価中に表示

·内蔵電池の状態を表示「AP P.35 Ι¥

※ボタンサイズの設定を 大 にしている場合は表示 されませんので、ボタンOFF(DBP P.40)で表示 させてください。

## 3 → & 受信表示

- GPS、みちびき、グロナスのいずれかを受信、 または自律航法(PFP.20)が動作している ときは " き" が点灯します。
- コンパスマークの背景色は下記のとおりです。
	- ・緑色…GPSなどにより測位中
	- · 黄色…クイックGPS(アーP.20)により測位中 ・黒色…測位計算中/未測位
- ※ボタンOFF(PFP.40)やコンパス非表示にすると、 コンパスマークのみ表示します。

#### ④ 事故多発地点

事故が多く発生している場所に表示します。

- ⑤立体アイコン 特定の建物を立体アイコンで表示します。
- ⑥現在の時刻

#### ⑦情報バー

道路名または周辺の住所、目的地までの残距離\*1、 到着予想時刻\*1などを表示します。 \*1印…ルート案内時のみ表示します。

## 8 ▲ / ■現在地(自車)マーク

自車位置と進行方向を"▲"で表示し、停車時は"●" で表示します。 ※矢印以外を現在地(自車)マークに設定している、または 自律航法が動作している場合"●"になりません。

#### ⑨目的地方向表示

ルート設定時、赤い直線または丸印で目的地の方向を 表示します。

#### ⑩交差点情報表示マーク

交差点の名称と曲がる方向を表示します。

#### ⑪安全・安心運転サポート情報表示

安全・安心運転サポート情報を表示します。  $FFP73$ ※地図画面の状態によって、表示位置が異なります。

## 12 → 盗難多発地点

盗難が多く発生している地域に表示します。

#### ⑬道路

- 青色:高速道路、有料道路 赤色:国道 緑色:主要地方道、県道 灰色:一般道、細街路\*2 青色(破線):フェリー航路 \*2印…細街路とは道幅5.5 m未満の道路のことです。
- ※全国市街地図の場合は、上記と異なる色で表示し ます。
- ※地図ソフト作成時点で建設中などの未開通道路は、 灰色(破線)などで表示されます。また、全国市街 地図では未開通道路でも実線表示している箇所が あります。(どちらもルート探索の対象道路には なりません。)

#### ⑭VICSタイムスタンプ G1500VD のみ

VICS情報の提供時刻を表示します。DBP P.67

#### (5) ※図冠水注意ポイント

豪雨時に一時的に道路が冠水し通行に支障・危険を もたらすおそれがある場所に表示します。 ※地図の縮尺スケールが200 m以上の場合は、 冠水注意ポイントは表示されません。

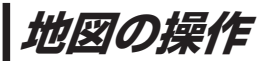

# **地図を拡大/縮小する**

## **1** 広域 / 詳細 をタッチして地図を拡大または縮小する。

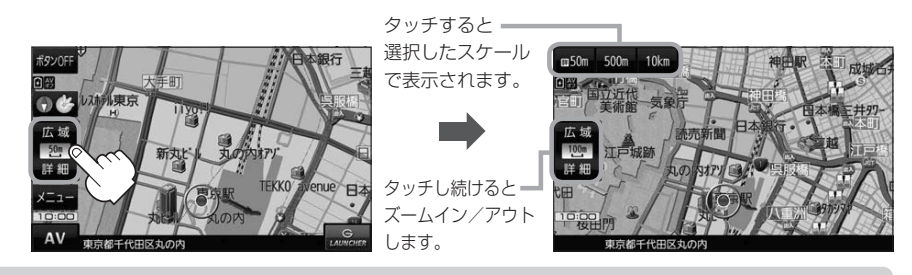

- お知らせ ●地図は、下記のスケールで表示されます。(詳5 m~詳50 mは全国市街地図が表示されます。) 詳5 m/詳12 m/詳25 m/詳50 m/50 m/100 m/200 m/500 m/1 km/2.5 km /5 km/10 km/25 km/100 km/250 km ※お買い上げ時は50 m(右画面地図は200 m)で表示されます。 ※全国市街地図は一部離島には対応しておりません。
	- ●指定の縮尺の地図がないときはメッセージが表示され、選ばれた縮尺より広域な地図を表示します。
	- 3D地図で全国市街地図を表示した場合は、一部のビルなどを立体的に表示します。

## **地図表示(方位)を切り換える**

コンパスボタンをタッチする。

※タッチするたびに方位表示と画面が切り換わります。

※コンパスボタン(DB-P40)を表示していない場合は、地図表示を切り換えることができ ません。コンパスボタンを表示してから操作してください。

カの床

※お買い上げ時は進行方向を上(平面地図)で表示されます。

A<sup>1</sup>

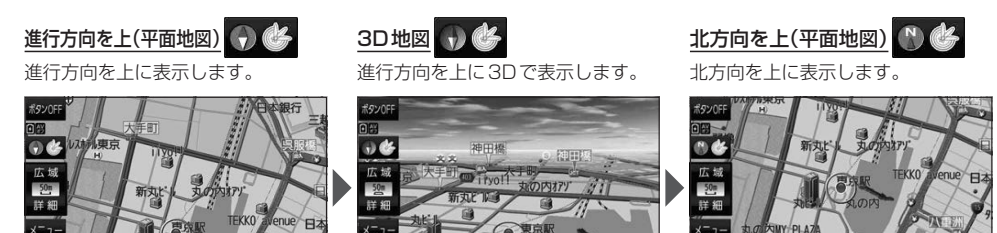

**1**

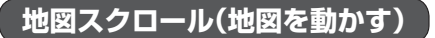

平面地図画面で地図スクロールする

※走行中は、地図をタッチするたびに一定量だけ移動します。

画面をタッチし、スクロールしたい方向をしばら くタッチする。 **1**

※画面に トノが表示され、トーノの近くをタッチすると低速で、 ト」から離れてタッチすると高速でスクロールします。

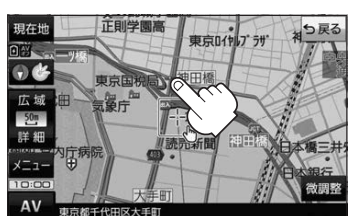

3D地図画面で地図スクロールする

※走行中は、地図をタッチするたびに一定量だけ移動します。

- 画面をタッチし、動かしたい方向の地図画面、 または、イノルをタッチする。 **1**
	- $\mathcal{A}$ : カーソル $(-|-)$ を中心に地図が右回転(時計まわり) します。
	- $\lambda$ : カーソル(--)を中心に地図が左回転(反時計まわり) します。

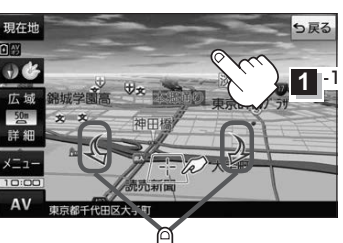

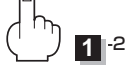

平面地図画面で位置を微調整する

微調整は、平面地図画面でのみ行うことができます。 ※走行中は微調整できません。

**1** 画面をタッチし、 微調整 をタッチする。

動かしたい方向の == 5 (矢印)をタッチし、 調整終 をタッチする。 **2**

:スクロール画面に戻ります。

**お知らせ )äää**以外をタッチしてもスクロールはしません。 地図を微調整する場合は動かしたい方向の矢印を タッチしてください。

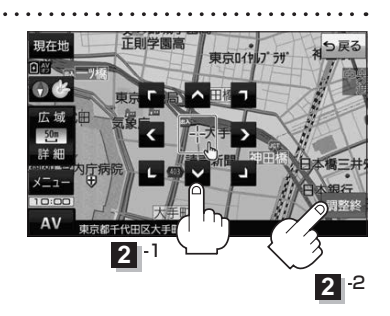

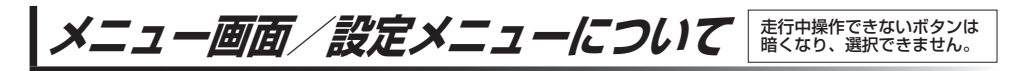

# **メニュー画面について**

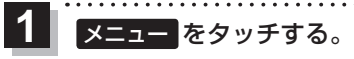

:メニュー画面が表示されます。

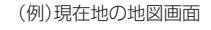

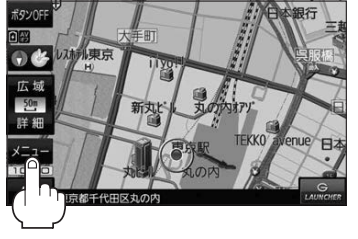

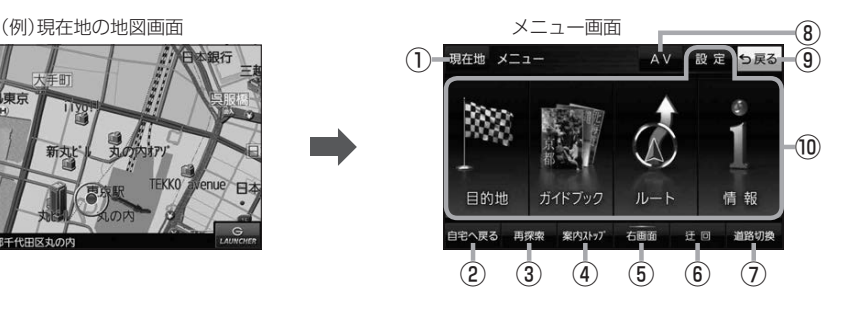

⑥ 迂回 ボタン

ルート案内中に工事や渋滞などで前方の道が通れない 場合、迂回ルートを探索することができます。

#### ⑦ 道路切換 ボタン

一般道路と有料道路が隣接している場合、自車位置を 一般道路または有料道路に切り換えることができます。 ※複数の道路が隣接・交差しているときなど、必ず ご希望の道路に切り換わるとは限りません。 ※有料道路に切り換えた場合、正しい料金計算が できないため料金表示はされません。

#### ⑧ AV ボタン

AVモードに切り換えます。■P.74

#### ⑨ 戻る ボタン

1つ前の画面に戻ります。

⑩各メニューボタン **P.45** 

- ① 現在地 ボタン 現在地の地図画面に戻ります。
- ② 自宅へ戻る ボタン

自宅までのルートを探索します。 ※この機能を使うにはあらかじめ自宅を登録して おく必要があります。「BP P.47

#### ③ 再探索 ボタン

ルート案内中にルートから外れた場合、探索条件を 変えて再探索することができます。 ※ルート案内を停止している場合、このボタンは 選択できません。

④ 案内ストップ / 案内スタート ボタン ルート案内を一時的に停止したり、停止したルート 案内を再び案内開始することができます。 ※ルートが設定されていない場合、このボタンは 選択できません。

#### ⑤ 右画面 ボタン 現在地表示時、画面右側に地図やルート情報などを 表示することができます。 ア P.48

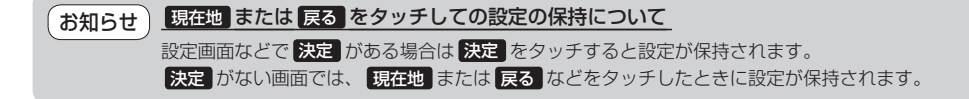

**各メニュー画面を表示する**

メニュー画面(FF P.44)で各メニューを選択します。

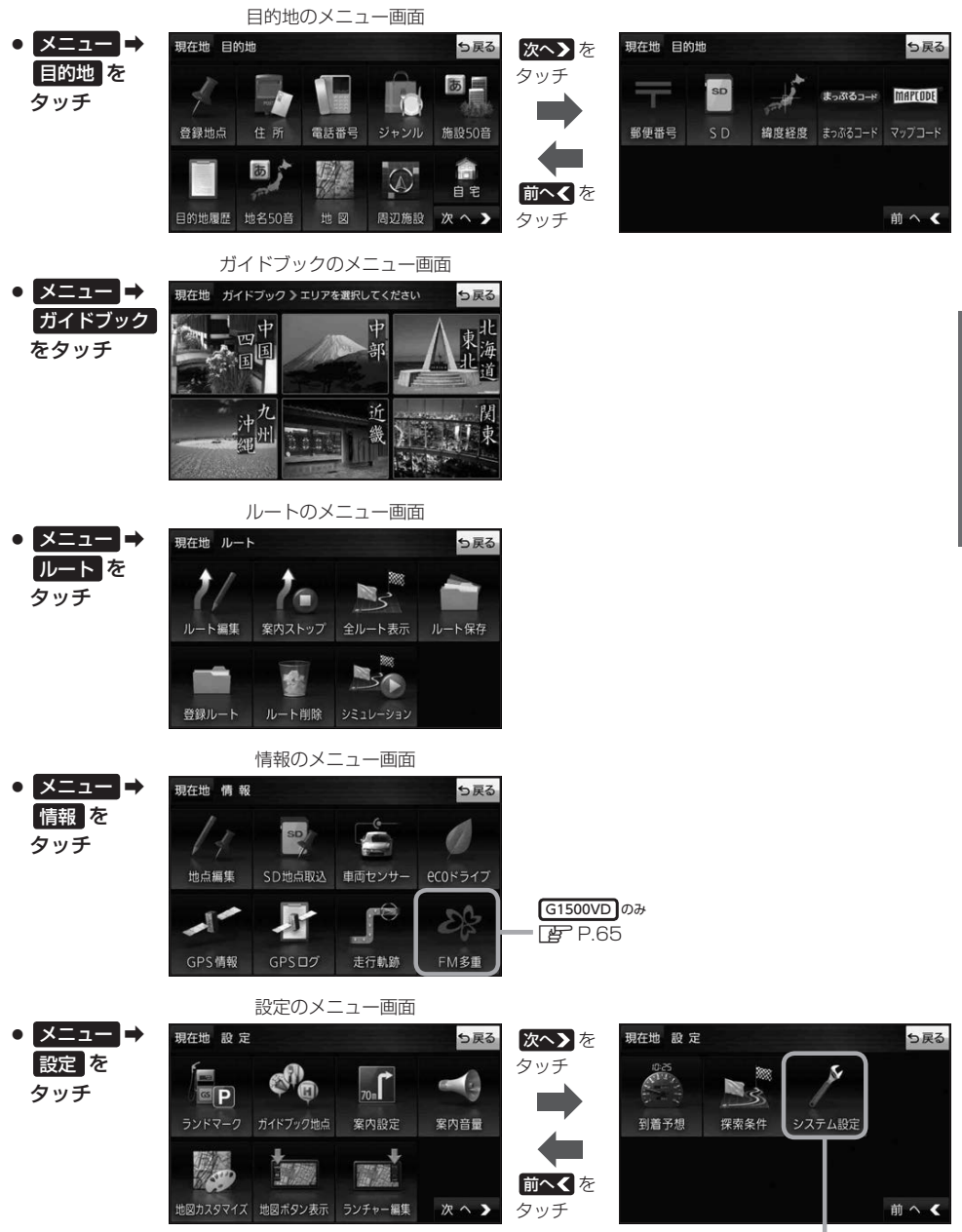

 $F^P.83$ 

ナビゲーションの操作

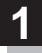

# 画面をタッチし、 トマタッチする。

:設定メニューが表示されます。

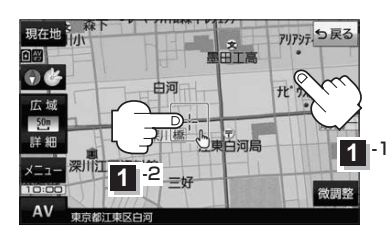

アリアッテ ガイド - 目的地<br>にする י<br>היב 白河 地点 東深川橋 深川江戸資料館  $=$ t ×閉  $AV$ 設定メニュー

- 目的地にする ボタン 目的地を登録し、ルートを探索します。
- 出発地にする ボタン ルート編集画面で出発地を変更するときに表示されます。
- 経由地にする ボタン ルート案内中や、ルート編集画面で経由地を追加/ 変更するときに表示されます。 ※ルート案内を停止している場合、このボタンは表示 されません。
- 自宅にする ボタン 自宅の登録を行います。
- 複数ルート探索する ボタン 目的地を登録し、5通りのルートを探索します。
- 地点登録 ボタン 地点の登録を行います。

● 地点編集 ボタン

登録地点マークにカーソル( )を合わせたとき、 登録地点の編集や削除をすることができます。

● 施設の詳細 ボタン

施設名などで目的地を設定するとき、施設に詳細情報 があると、住所や電話番号などが確認できます。

#### ● テナント情報 ボタン

スクロール先の施設にテナント情報があると、施設内 のテナント名や階数、電話番号などが確認できます。 ※全国市街地図で「家形」表示時のみ確認できます。

- 周辺検索 ボタン スクロール先の周辺施設を検索することができます。
- ガイドブック ボタン 現在地やスクロール先周辺のガイドブックを表示させ、 施設を調べることができます。
- ×閉 ボタン 設定メニューを閉じます。

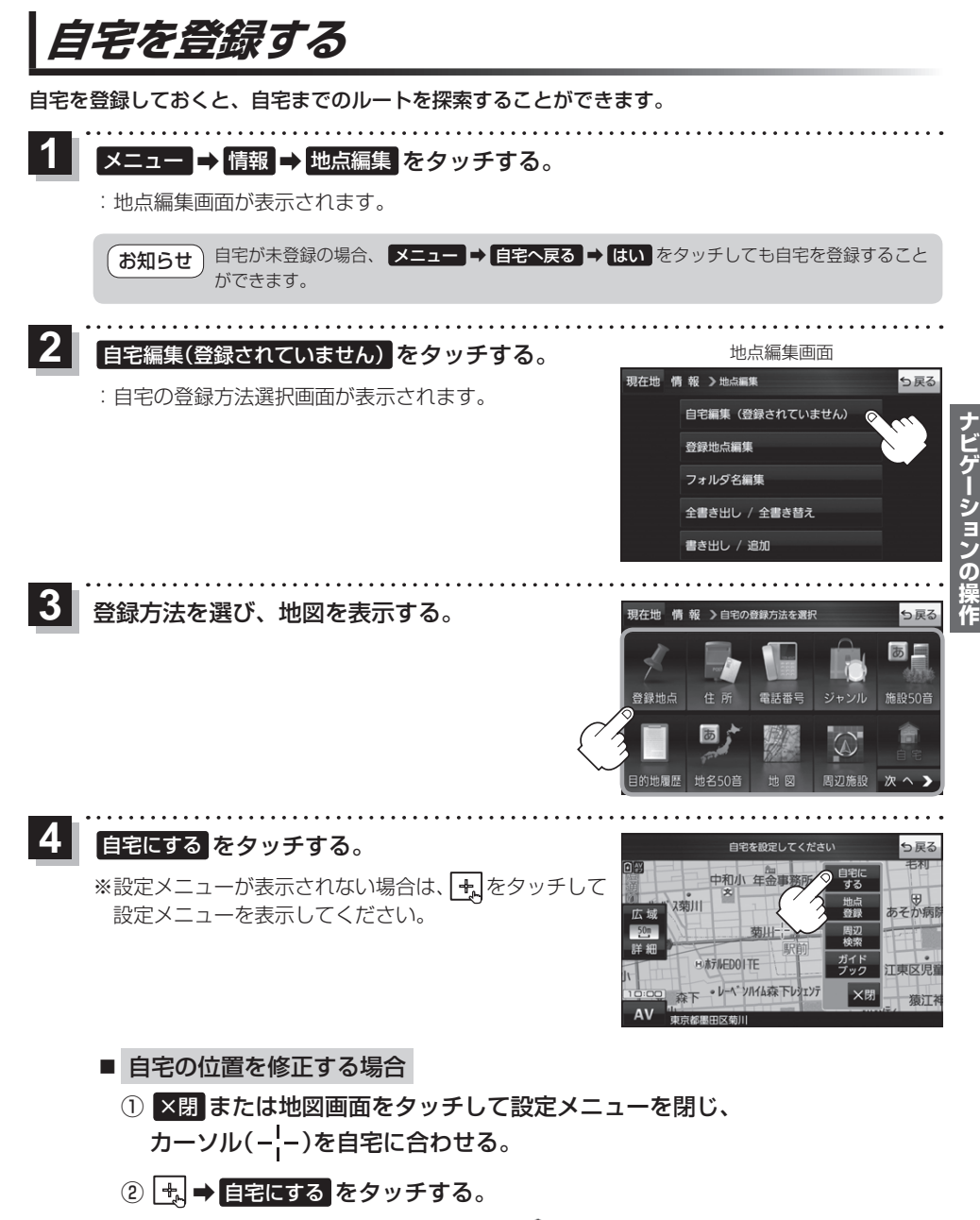

: 地点編集画面に戻ります。(地図上には ◆ マークが表示されます。)

# **地図から自宅/地点を登録する**

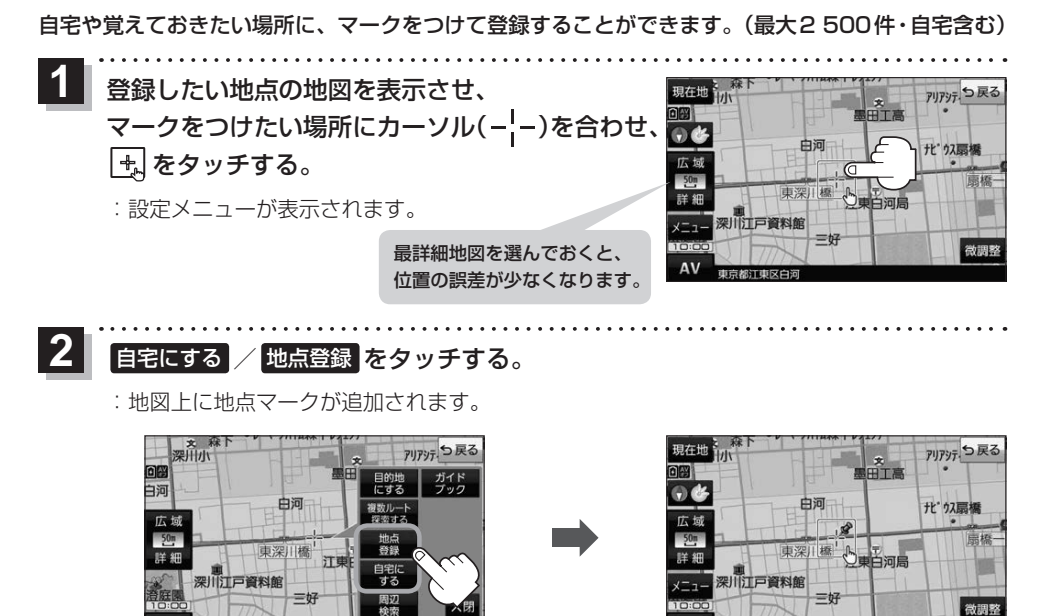

 $AV$ 

市市旅行市区白河

.<br>お知らせ う登録した自宅/地点の編集、削除については[AP P.55をご覧ください。

# **右画面に地図/情報を表示する**

現在地表示時、画面右側に地図やルート情報などを表示することができます。

AV

東京都江東区白河

**|メニュー | ➡ <mark>右画面</mark> ➡表示したい情報を選択し、タッチする。** 

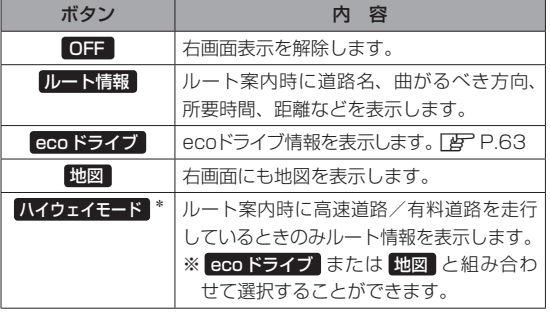

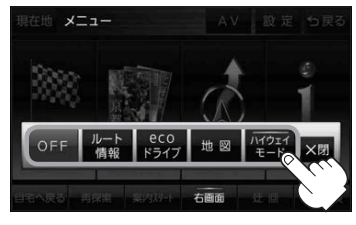

\*印…タッチするとボタンの表示灯が点灯 します。 ルート情報 を選択してい る場合は選択できません。

# **目的地を設定する**

目的地のメニュー画面「BP P.45からさまざまな方法で目的地を探すことができます。 ※ここでは登録地点/住所から目的地を探す方法を例にしています。目的地設定について詳しくは 『詳細操作編』をご覧ください。「AP「『詳細操作編』の見かた | P.3

## **登録地点から探す**

**2**

※あらかじめ地点を登録しておく必要があります。「AP P.48 ※自宅は表示されません。

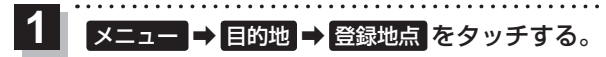

:登録地点リストが表示されます。

## リストの表示方法を変更する。

※表示方法を変更しない場合は下記手順 **3** へ進んでください。

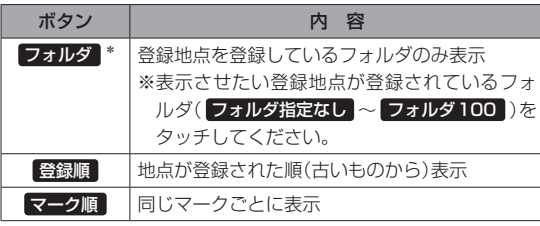

\*印…登録地点リストを全て表示する場合は、 全表示 を タッチしてください。

**2** 学録冊占 n & 中河 都江東区白河 -<br>お都千代田区もの内 新都台東区上野公園 **3** -1

#### リストから登録地点を選択し、 決定 をタッチする。 **3**

- :周辺の地図が表示されます。
- 目的地にする をタッチする。 **4**
	- :カーソル(-'-)のある位置が目的地として設定されます。 ※カーソル(-'-)の位置が、目的地に設定したい地点と異 なる場合は、地図をスクロールさせてカーソル(-'-) の位置を修正してから、日的地にする をタッチしてく ださい。

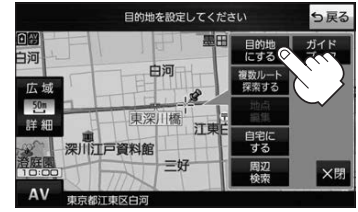

※ 目的地にする が表示されていない場合は 4. をタッチ し、設定メニューを表示してください。

#### 案内スタート をタッチする。 **5**

:ルート案内を開始します。

※走行すると 案内スタート をタッチしなくても自動的にルート案内を開始します。

**3** -2

ナビゲーションの操

## **住所から探す**

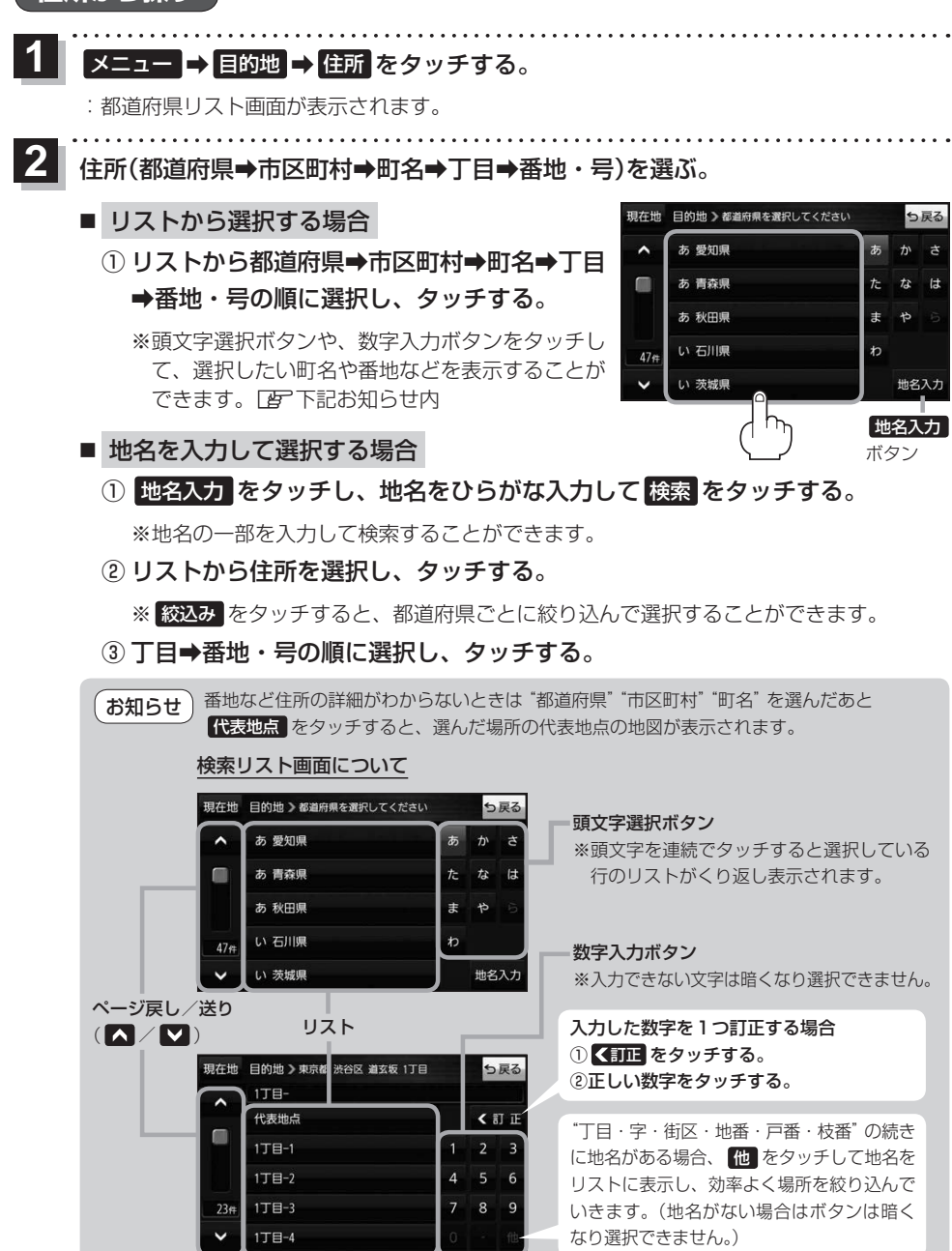

目的地に設定し、ルート案内を開始する。 **3**

zP.49 手順 **4** 、 **5**

# **ガイドブックを利用する**

ガイドブックとは、JTBパブリッシングの観光データベース「るるぶDATA」をナビゲーション用に 収録したものです。

- ●「るるぶDATA」の著作権は、(株)JTBパブリッシングが有しています。(ジャンル名称など、一部 のデータは(株)JTBパブリッシングが保有するコンテンツをもとに編集しています。)
- 「るるぶDATA | は、2021年10月時点のものです。 掲載内容は変更される場合があるため、ご利用 の際は事前にご確認ください。

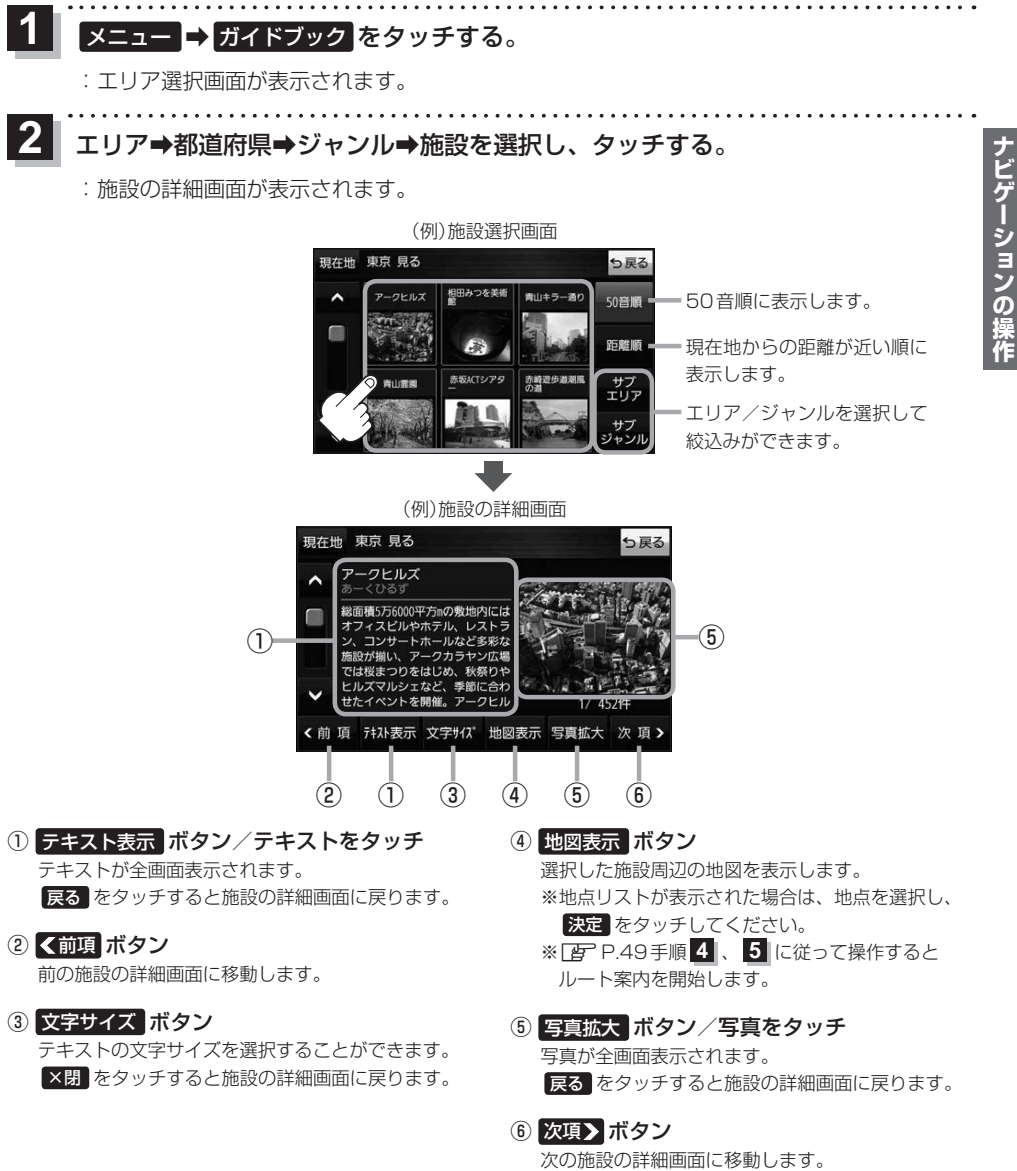

# **ガイドブック地点を利用する**

ガイドブックに収録されている施設などを地図上にアイコン表示し、情報を見ることができます。

画面をタッチする。

**1**

:画面に •• が表示され、カーソルに近い順にアイコン 表示された施設の写真がリスト表示されます。写真が ない施設は、写真の代わりに吹出しアイコンのマーク が表示されます。

- 情報を見たい施設を写真リスト最上部の 大きな写真に表示させ、タッチする。 **2**
	- :選択した施設の詳細画面が表示されます。
	- ※下記の方法で、施設を写真リスト最上部の大きな写真 に表示することができます。
		- 写真リスト右の へ / ▽ で選択する。
		- ●写真リストに表示されている写真をタッチする。
		- 情報を見たい施設の吹出しアイコンをタッチする。 ※同じ建物内に複数の施設がある場合は、続いて ■ / ■ で選択してください。

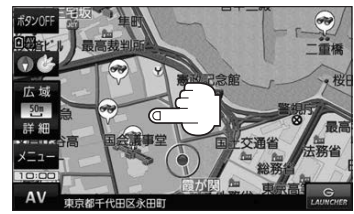

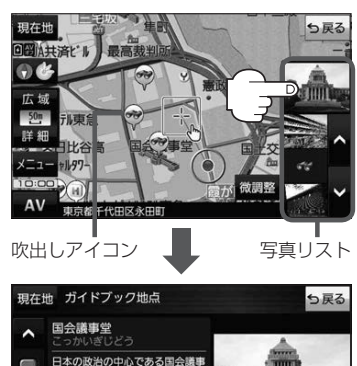

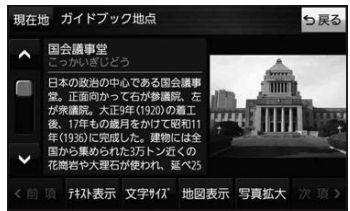

- メニュー → 設定 → 地図カスタマイズ → 地図基本表示 でガイドブック地点の表示/非表示の 設定をすることができます。 お知らせ
	- メニュー → 設定 → ガイドブック地点 で表示させる施設のジャンルを設定することができます。 ※全てのジャンルを非表示にしている場合は、吹出しアイコンや写真リストは表示されません。
	- ●現在地の地図画面で地図の縮尺スケールが200 m以上の場合は、吹出しアイコンは表示されません。 ※スクロール後は縮尺スケールに関係なく表示されます。
	- 3D地図ではガイドブック地点は表示されません。

<sup>※</sup>吹出しアイコンは、現在地を中心に直径10 km圏内 の施設を、最大100件まで表示します。

# **ルートを変更する**

設定したルートを修正して、新しいルートを探索することができます。

## **経由地の追加**

#### 経由地は5カ所まで登録できます。

※すでに通過した区間は経由地に登録することはできません。

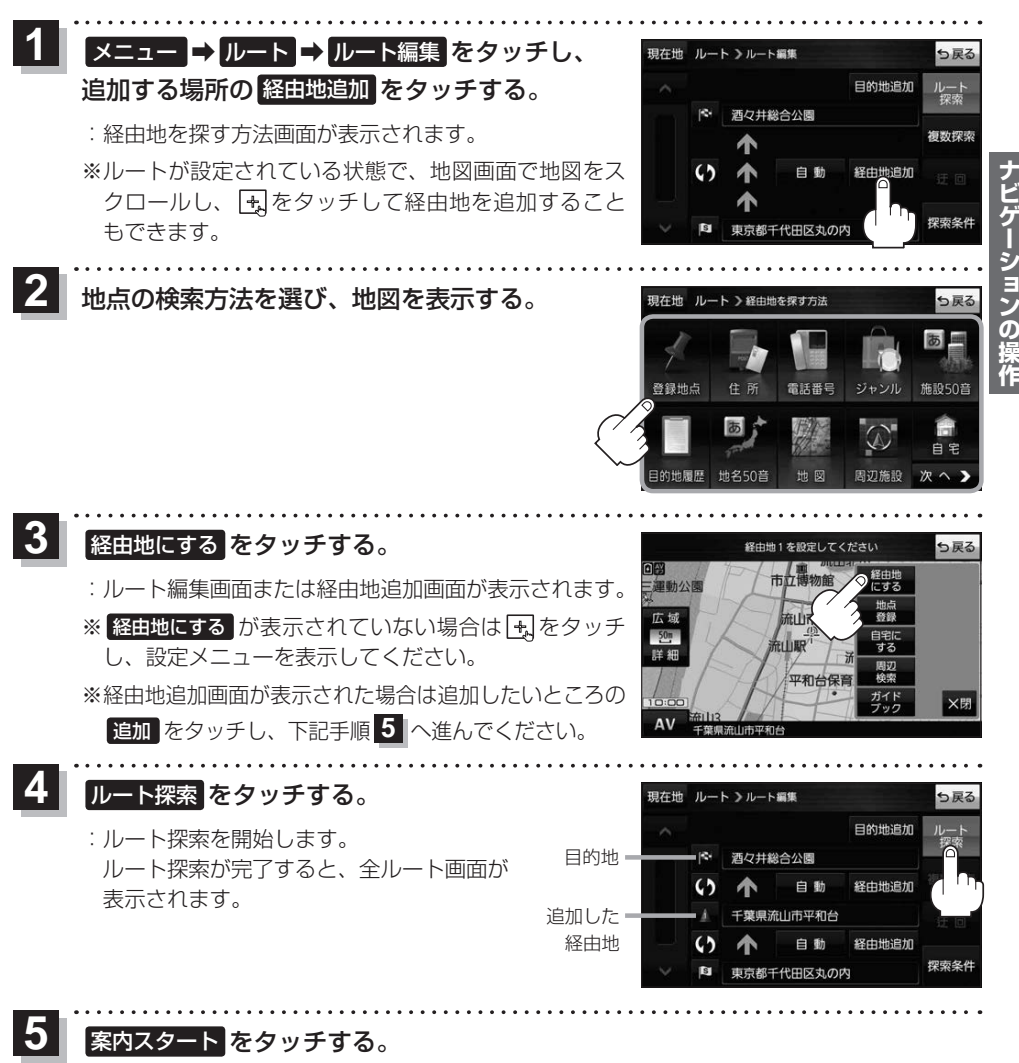

:ルート案内を開始します。

※走行すると 案内スタート をタッチしなくても自動的にルート案内を開始します。

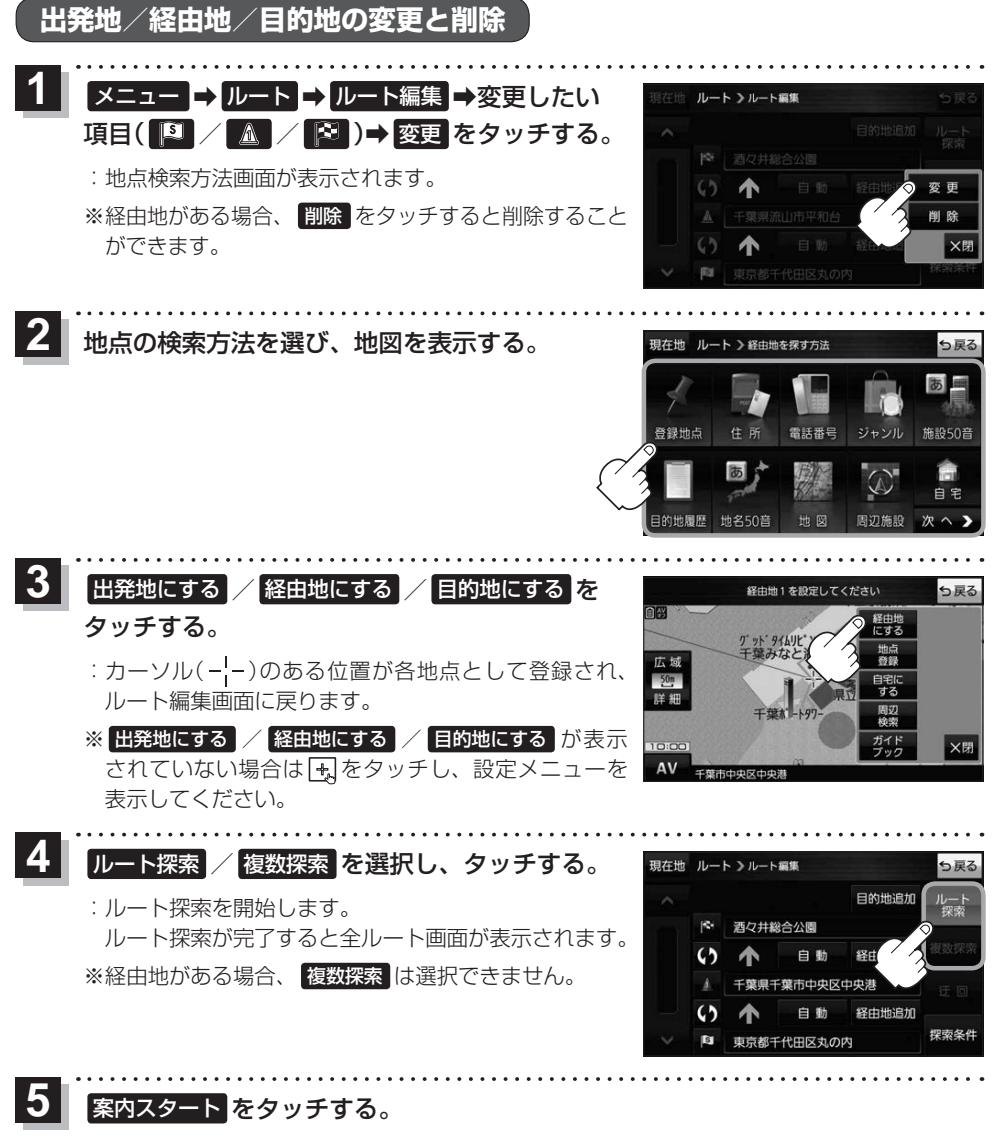

:ルート案内を開始します。

※走行すると 案内スタート をタッチしなくても自動的にルート案内を開始します。

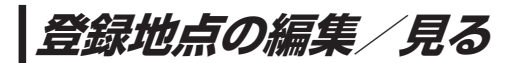

登録地点の情報を編集したり、登録地点の並び替えや削除を行うことができます。

- メニュー ➡ 情報 ➡ 地点編集 をタッチする。 **1**
	- :地点編集画面が表示されます。

**2** 編集したい項目を選択する。

■ 自宅を編集する場合 ① 自宅編集 をタッチする。 :自宅の情報画面が表示されます。

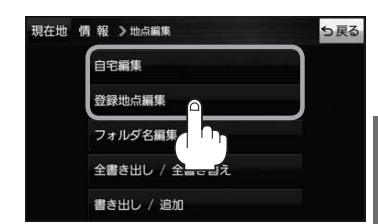

- 登録地点を編集する場合
	- ① 登録地点編集 をタッチする。
		- :登録地点編集画面が表示されます。
	- ② リストから編集したい地点を選択し、タッチする。
		- :選択した地点の情報画面が表示されます。

(例)登録地点編集画面 現在地 情報 >地点編集 ち戻る 東京都江東区白河 フォルダ  $\bigcap$ 酒々井総合公園 全表示 ② 東京都台東区上野公園 マーク順 ③ 登録順 ④ ※ 東京都千代田区丸の内 **& 東京都庁** ⑤ 全削除

- ① フォルダ ボタン フォルダ選択画面を表示することができます。
- ② 全表示 ボタン 登録地点を全て表示することができます。
- ③ マーク順 ボタン マークごとにリストを表示することができます。
- ④ 登録順 ボタン

登録した順番にリストを表示することができ ます。

⑤ 全削除 ボタン 登録地点を全て削除することができます。 **3** 登録地点情報の内容を編集する。

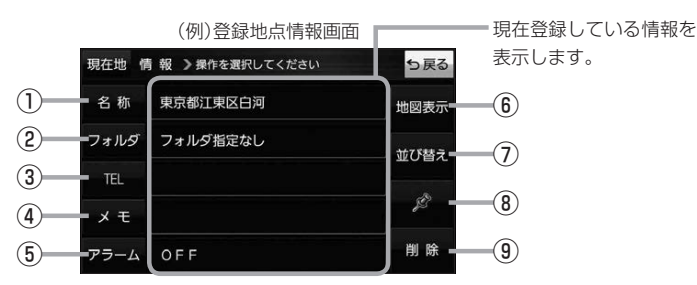

- ① 名称 ボタン 名称を変更します。「客下記
- ② フォルダ ボタン 任意のフォルダに登録します。 ※自宅を編集する場合は表示されません。
- 3 日 ボタン 電話番号を登録します。DPP.57
- ④ メモ ボタン メモを登録します。「みて下記
- ⑤ アラーム ボタン アラーム音を変更します。zP.57
- 名称/メモを編集する場合
	- ① 名称 / メモ をタッチする。
		- :名称入力またはメモ入力画面が表示されます。
	- ② 名称/メモを入力する。
		- ※名称/メモの文字入力は、全角(かな/カナ)16文字まで、半角(英数)32文字まで 入力できます。
		- :登録地点情報画面に入力した文字が表示されます。

■ フォルダを選択する場合 ("自宅" はフォルダ選択をすることができません。)

- ① フォルダ をタッチする。
	- :フォルダ選択画面が表示されます。
- 2 登録したいフォルダ(フォルダ指定なし ~ フォルダ100 )をタッチする。
	- :登録地点情報画面に選択したフォルダ名が表示 されます。

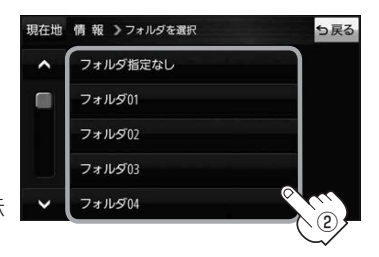

⑥ 地図表示 ボタン 周辺の地図を表示します。

- ⑦ 並び替え ボタン 登録地点の並び替えをします。 PF P.58 ※登録地点が自宅以外に2個以上ある場合に ボタンが表示されます。 ※自宅を編集する場合は表示されません。
- ⑧ マーク ボタン マークを変更します。■P.58
- ⑨ 削除 ボタン 自宅や登録地点を削除します。

#### ■ 電話番号を編集する場合

① TEL をタッチする。

:電話番号入力画面が表示されます。

- ② 電話番号を入力し、 決定 をタッチする。
	- :登録地点情報画面に入力した電話番号が表示 されます。

※20桁まで入力できます。

\*印…入力した文字を削除します。 長くタッチすると全ての文字を削除します。

#### ■ アラームを編集する場合

① アラーム をタッチする。

:アラーム編集画面が表示されます。

- ② お好みのアラーム音を選択し、タッチする。| :選択したボタンが点灯し、アラーム音が鳴ります。
- ③ 50m / 100m / 300m / 500m を 選択し、タッチする。

:選択したボタンが点灯します。

※進入角度を編集しない場合は、下記手順⑥へ 進んでください。

④ 特定の方向から登録地点に近づいたときに アラーム音を鳴らす場合は、 進入角度 を タッチする。

:進入角度の編集画面が表示されます。

5 矢印( ( / ) )をタッチし、 現在地(自車)マークの方向を修正して セット をタッチする。

:アラーム編集画面に戻ります。

⑥ 戻る をタッチする。

:設定を変更し、登録地点情報画面に戻ります。

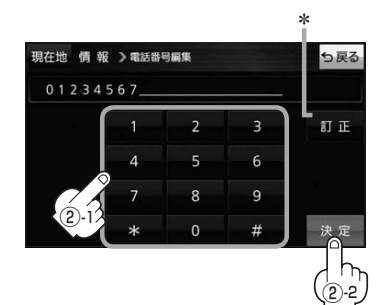

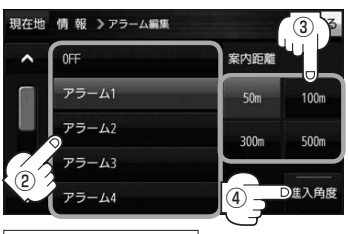

#### アラーム音の種類

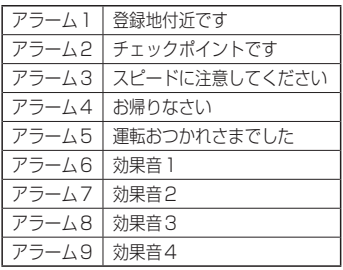

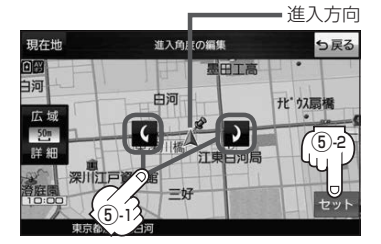

進入角度を編集した場合、左15°右15°の範囲から登録地点に近づいたときにアラーム 音を鳴らします。 お知らせ

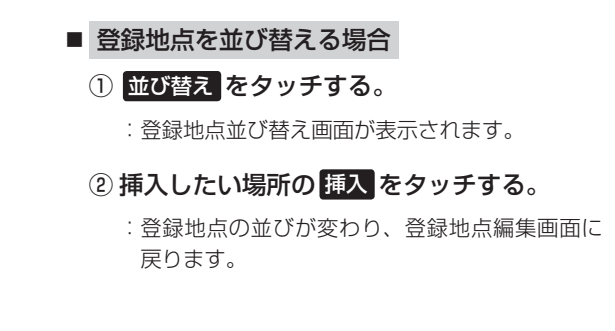

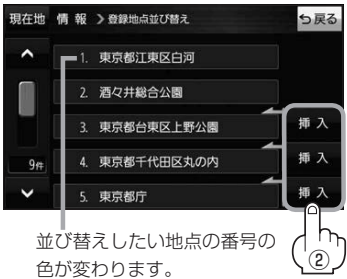

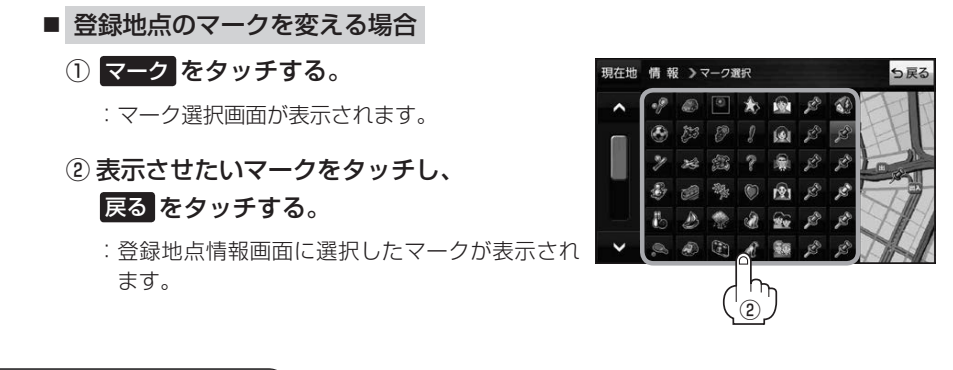

# **フォルダ名を編集する**

登録地点のフォルダ名を編集することができます。

● メニュー ➡ 情報 ➡ 地点編集 ■ フォルダ名編集 をタッチする。 **1**

:フォルダ選択画面が表示されます。

編集したいフォルダ(フォルダ01~ フォルダ100 )をタッチする。 **2**

:フォルダ名入力画面が表示されます。

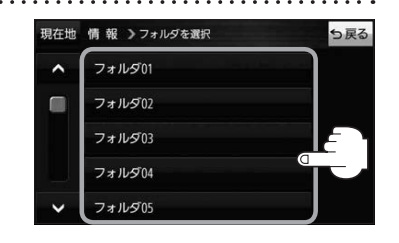

#### 登録されているフォルダ名を削除し、お好みのフォルダ名を入力する。 **3**

※全角(かな/カナ)16文字まで、半角(英数)32文字まで入力できます。

# **登録地点情報を全て書き出す/全て書き替える**

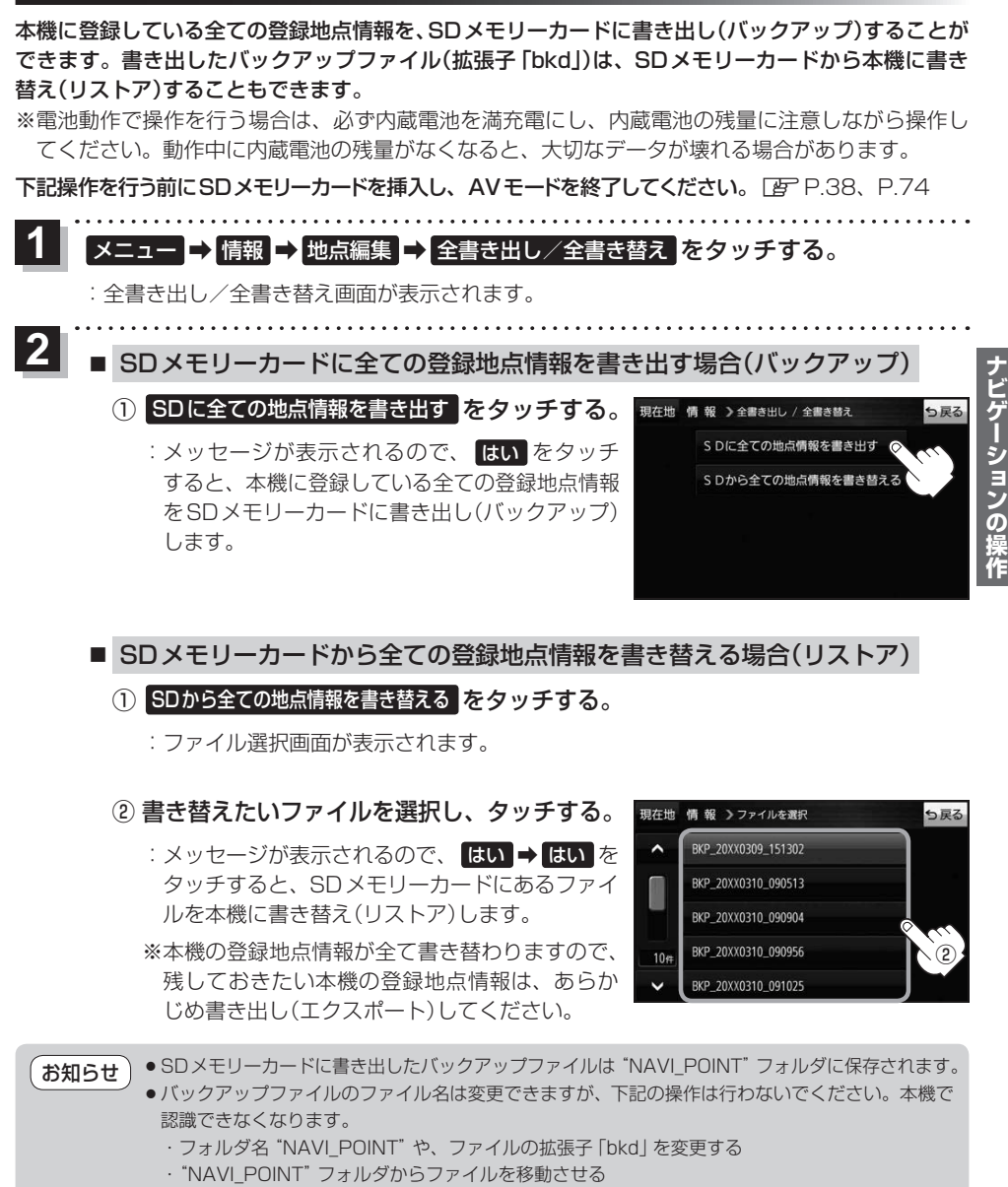

# **登録地点情報を選んで書き出す/追加する**

本機に登録している登録地点情報を、フォルダごとにSDメモリーカードに書き出し(エクスポート) することができます。書き出したエクスポートファイル(拡張子「exd」)は、SDメモリーカードから 本機に追加(インポート)することもできます。

※電池動作で操作を行う場合は、必ず内蔵電池を満充電にし、内蔵電池の残量に注意しながら操作し てください。動作中に内蔵電池の残量がなくなると、大切なデータが壊れる場合があります。

下記操作を行う前にSDメモリーカードを挿入し、AVモードを終了してください。「FP.28、P.74

#### メニュー ➡ 情報 ➡ 地点編集 ➡ 書き出し/追加 をタッチする。 **1**

:書き出し/追加画面が表示されます。

- 本機の登録地点情報を選択してSDメモリーカードに書き出す場合(エクスポート) **2**
	- ① SDに地点情報を書き出す をタッチする。
		- :フォルダ選択画面が表示されます。
	- ② リストからSDメモリーカードに書き出した いフォルダをタッチ/ 全選択 をタッチする。
		- : 選択したフォルダに(✔)が付きます。

※選択したフォルダを解除/全解除する場合は、 解除したいフォルダをタッチ / 全解除 をタッ チしてください。

- ③ 書き出し をタッチする。
	- :SDメモリーカードに登録地点を書き出し (エクスポート)します。

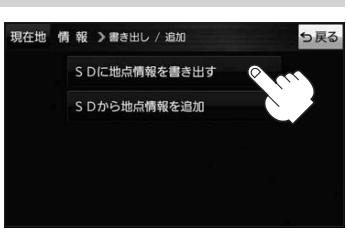

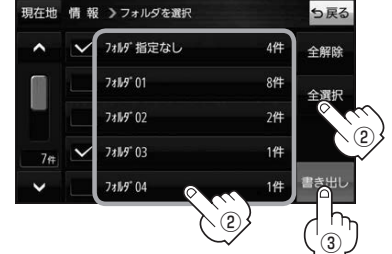

- SDメモリーカードから登録地点情報を選択して本機に追加する場合(インポート)
	- ① SDから地点情報を追加 をタッチする。
		- :ファイル選択画面が表示されます。
	- ② 本機に追加したいファイルをタッチし、追加したいフォルダをタッチする。
		- :フォルダ内に保存されている登録地点リストが表示されます。

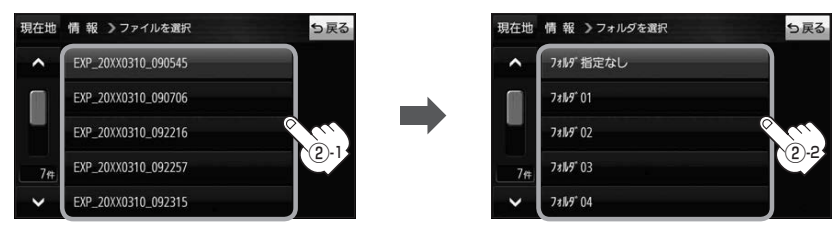

## ③ 追加したい地点をタッチ / 全選択 をタッチ する。

:選択した地点に(ノ)が付きます。

※選択した地点を解除/全解除する場合は、解除 したい地点をタッチ/ 全解除 をタッチしてく ださい。

④ 追加 をタッチする。

:フォルダ選択画面が表示されます。

⑤ 追加したいフォルダを選択し、タッチする。

:選択したフォルダに地点が追加(インポート) されます。

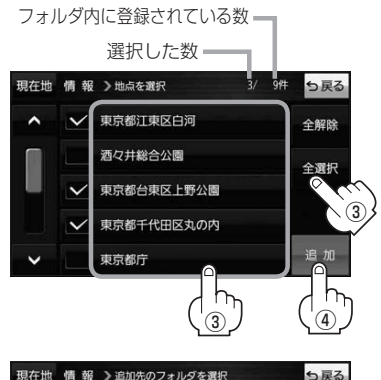

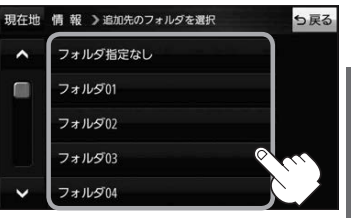

- ●SDメモリーカードに書き出したエクスポートファイルは "NAVI\_POINT" フォルダに保存されます。 ●エクスポートファイルのファイル名は変更できますが、下記の操作は行わないでください。本機で 認識できなくなります。 お知らせ
	- ·フォルダ名 "NAVI POINT" や、ファイルの拡張子 「exd I を変更する

· "NAVI POINT" フォルダからファイルを移動させる

# **SDメモリーカードから地点を登録する**

Gアプリで作成した地点情報ファイル、または当社ユーザーコミュニティサイト「ナビcafe」の 「おでかけ旅ガイド」からダウンロードした地点情報ファイルを本機に登録することができます。 (最大2 499カ所)

※地点情報ファイルは、SDメモリーカード内の"DRIVE"フォルダに保存してください。

- ※本機ではGアプリを利用することができません、以前にGアプリ対応ナビゲーションで作成した 地点情報ファイルはご利用いただけます。
- ※2019年12月をもって「おでかけ旅ガイド」のサービスは終了いたしました。以前にダウンロード した地点情報ファイルはご利用いただけます。

下記操作を行う前にSDメモリーカードを挿入し、AVモードを終了してください。「FFP.38、P.74

- メニュー ➡ 情報 ➡ SD地点取込 をタッチする。 **1**
	- :地点情報ファイルのファイルリスト画面が表示されます。地点情報ファイルが1つしかない 場合は、フォルダリスト画面が表示されます。
	- ※SDメモリーカード内に"DRIVE"フォルダがない場合は、"DRIVE"フォルダを作成するか どうかのメッセージが表示されます。 はい / いいえ を選択してください。

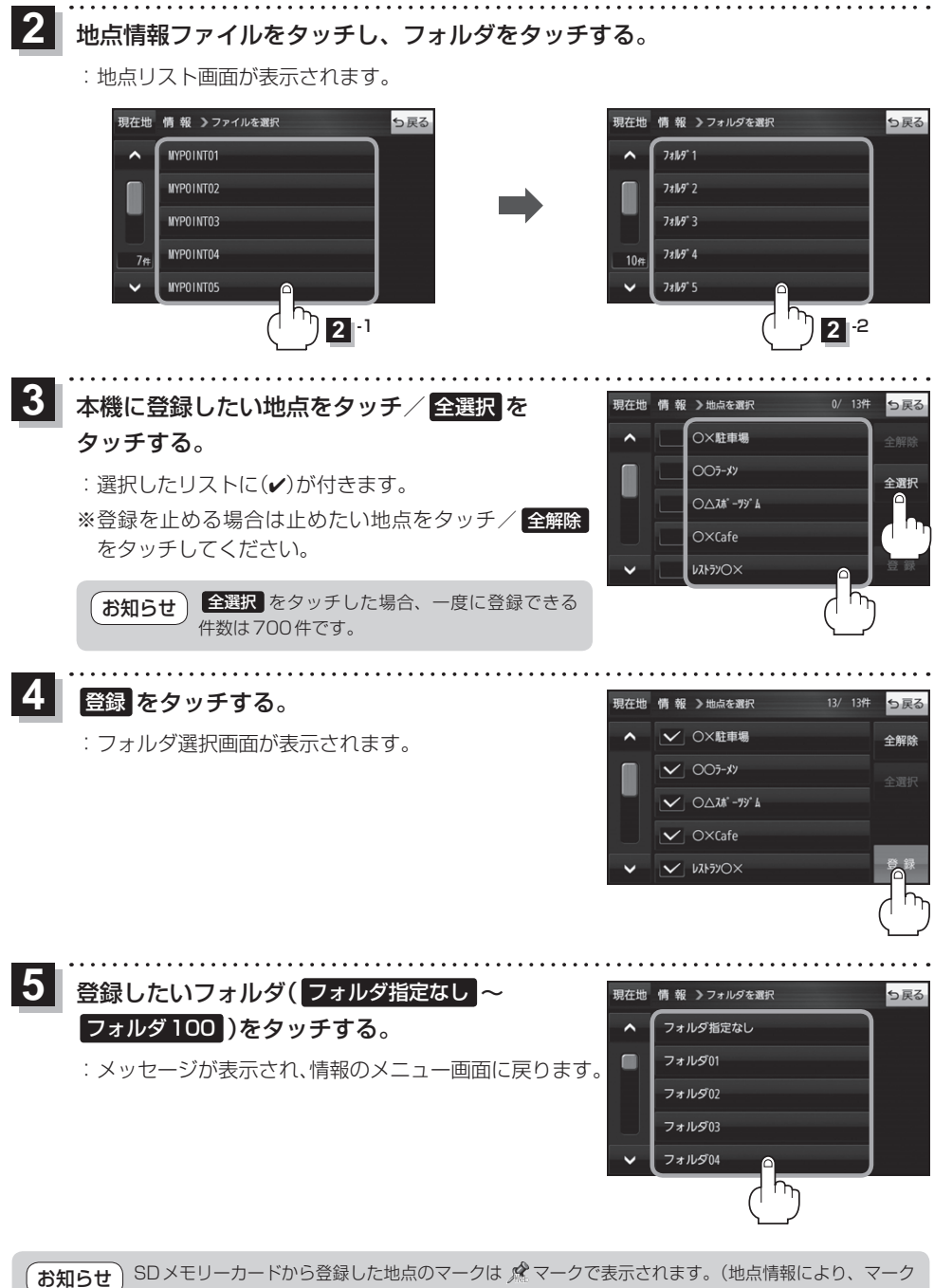

が異なる場合もあります。)

# **ecoドライブ情報について**

車動作時に「加速」「減速」「アイドリング時間」などをGPS衛星電波をもとに計算し、環境にやさしく 無駄の少ない運転(ecoドライブ)ができているか評価することができます。

メニュー ➡ 情報 ➡ ecoドライブ をタッチする。 **1**

:ecoドライブ情報画面が表示されます。

- (例)ecoドライブ情報画面\* 現在地 情報 > ecoドライブ情報 っ戻る  $\mathbf{N}$ ecor517  $\left( 8\right)$ 論加速 総合評価  $(1)$ 中止 XX. 03. 05  $(2)$ 履歴 ― (9) グラフー(10) 急加速は燃費を大幅 設定一 ⑪  $\circ$  (3) (4) (5) (6) (7)
	- ①総合評価

総合評価を5段階で判定。 葉の数が多いほど環境にやさ しく、無駄の少ない運転がで きていることを表します。

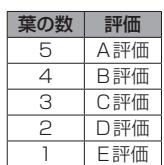

②アイドリング

車両停車時間

(一定時間以上の停車をアイドリングとします。)

③メッセージ

メッセージがスクロール表示されます。

④急加速

急に加速した回数が少ないと高評価になります。

⑤急減速

- 急に減速した回数が少ないと高評価になります。
- ⑥評価レベル 初級で評価した場合、 ■マークを表示します。
- ⑦eco速度 規定速度で走行した時間 (法定速度とは異なりますのでご注意ください。)
- 8 ecoドライブ中止 / ecoドライブ開始 ボタン ecoドライブ中止 …ecoドライブ評価を中止します。 ecoドライブ開始 …ecoドライブ評価を開始します。

#### ⑨ 履歴 ボタン

ecoドライブ評価履歴のリストが最大30件表示 されます。 ※リストをタッチすると、詳細画面が表示されます。 ※評価履歴を削除する場合は、リスト画面の 全削除 → はい 、または詳細画面の 削除 ➡ はい をタッチしてください。

#### ⑩ グラフ ボタン

ecoドライブ評価グラフが最大20件表示されます。

#### ⑪ 設定 ボタン

ecoドライブの設定をすることができます。

\*印…カーマーク設定で ゴリラ を選択した場合、ゴリラオリジナルecoドライブ情報画面に変わります。

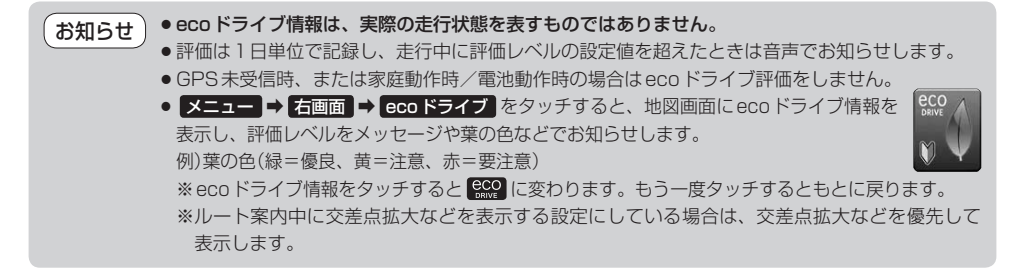

ナビゲーションの操作

# **走行軌跡を使う**

走行した道に軌跡(青色のしるし)をつけることができます。

メニュー ➡ 情報 ➡ 走行軌跡 をタッチする。 **1**

:走行軌跡記録の設定画面が表示されます。

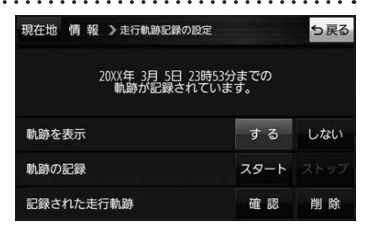

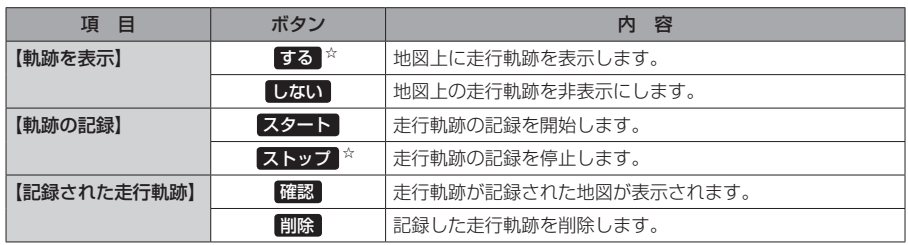

☆はお買い上げ時の設定です。

お知らせ

- ●走行軌跡は約200 mごとに1点表示し、約500 kmまで記録 できます。容量を超えると、古い走行軌跡から順に自動で削除し、 新しい走行軌跡を記録します。
	- 走行軌跡は5点表示するごとに保存されます。 (5点に満たない場合は保存されません。)

# **走行状態を確認する**

車動作時に本機の車両センサーで、走行/停車判定を確認することができます。

メニュー ➡ 情報 ➡ 車両センサー をタッチする。 **1**

:車両センサー画面が表示されます。

※家庭動作または電池動作で使用している場合、 車両センサー は選択できません。

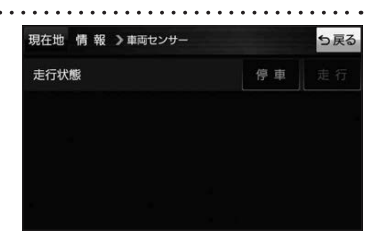

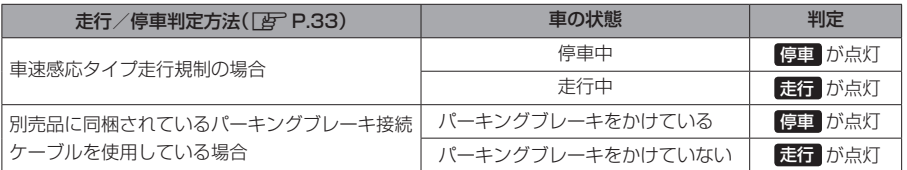

# **VICS情報(FM多重)について**

VICSとは、渋滞・事故などの影響による規制、目的地までの所要時間などの道路交通情報をナビゲー ションに送信するシステムです。本機ではFM多重放送のVICS情報を受信することができます。 VICSはVehicle Information and Communication System(道路交通情報通信システム)の略です。

## ● VICSに関する問い合わせ先について

問い合わせの内容によって、下記のように問い合わせ先が異なります。

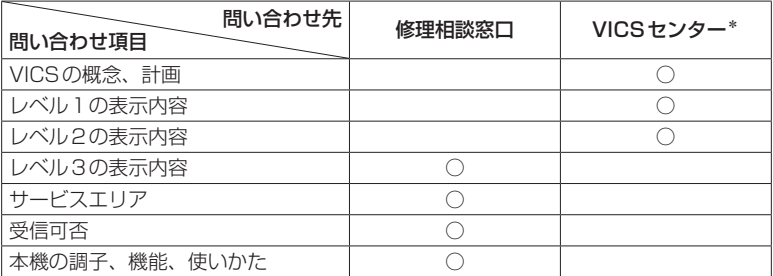

\*印…VICSの概念、計画、または表示された情報内容に関することはVICSセンターへ お問い合わせください。(ただし、レベル3の表示内容は除く。) 一般財団法人道路交通情報通信システムセンター(VICSセンター) お客様相談窓口 【電話番号】0570-00-8831(PHS、IP電話等からはご利用いただけません) 【受付時間】平日9:30~17:45(土曜・日曜・祝日・年末年始休暇を除く) 【FAX番号】03-3562-1719(24時間受付)

#### 使用上のご注意 お知らせ

- 提供されるVICS情報は、あくまでも参考です。最新情報でない場合があります。
- 提供された情報と異なる場合は、実際の交通規制や道路状況に従ってください。

#### VICS情報表示について

- ●本機が家庭動作/電池動作の場合は、VICS規約によりVICS情報を利用することができません。 VICS情報は、車動作時のみ利用することができます。
- VICS情報を受信するためには、付属のVICSアンテナを接続してください。
- ●受信状況によっては、VICS情報が本機に表示されるまで時間がかかる場合があります。

# **交通情報の表示について**

VICS情報には、文字表示(レベル1)、図形表示(レベル2)、地図表示(レベル3)の3種類があります。 ※VICS情報の表示は放送局によって異なる場合があります。また、遠方のVICS情報は表示されません。 ※文字表示(レベル1)、図形表示(レベル2)はVICS情報を受信しても自動的に表示されません。

FM多重画面から各情報を表示させてください。「BP P 68 ※下記の場合、本機で受信したVICS情報が消去されます。

- ・本機の電源を切ったり、周波数を変更したとき
- ・VICS情報保存時間を経過したとき

## 文字表示(レベル1)

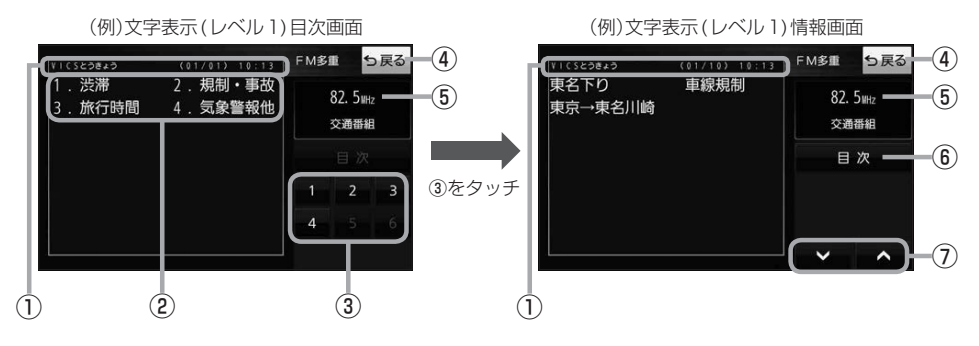

## 図形表示(レベル2)

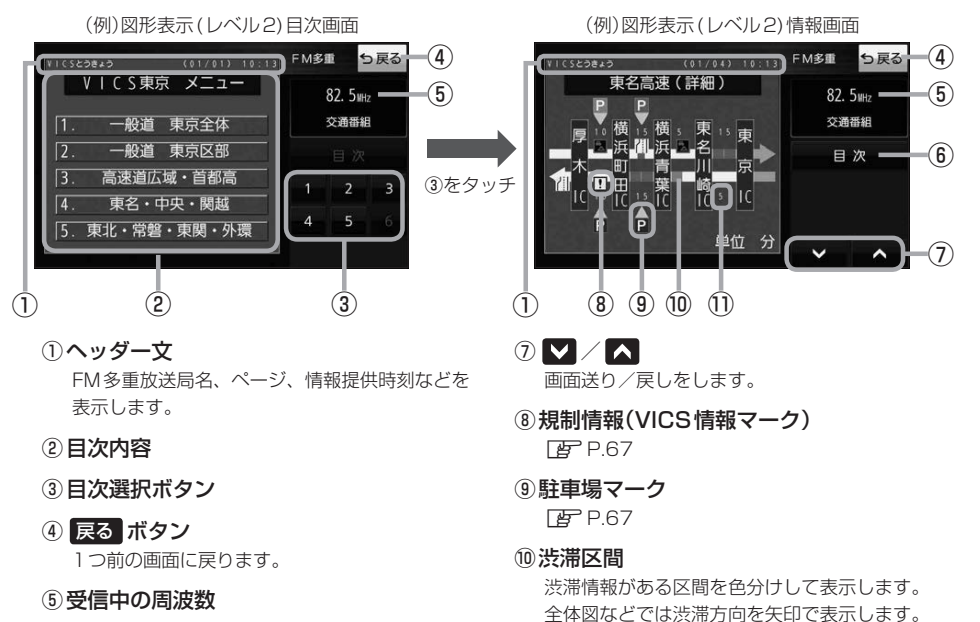

⑥ 目次 ボタン

目次画面に戻ります。

※赤色:渋滞 橙色:混雑 ⑪次の地点までの所要時間

5分単位で表示されます。

## 地図表示(レベル3)

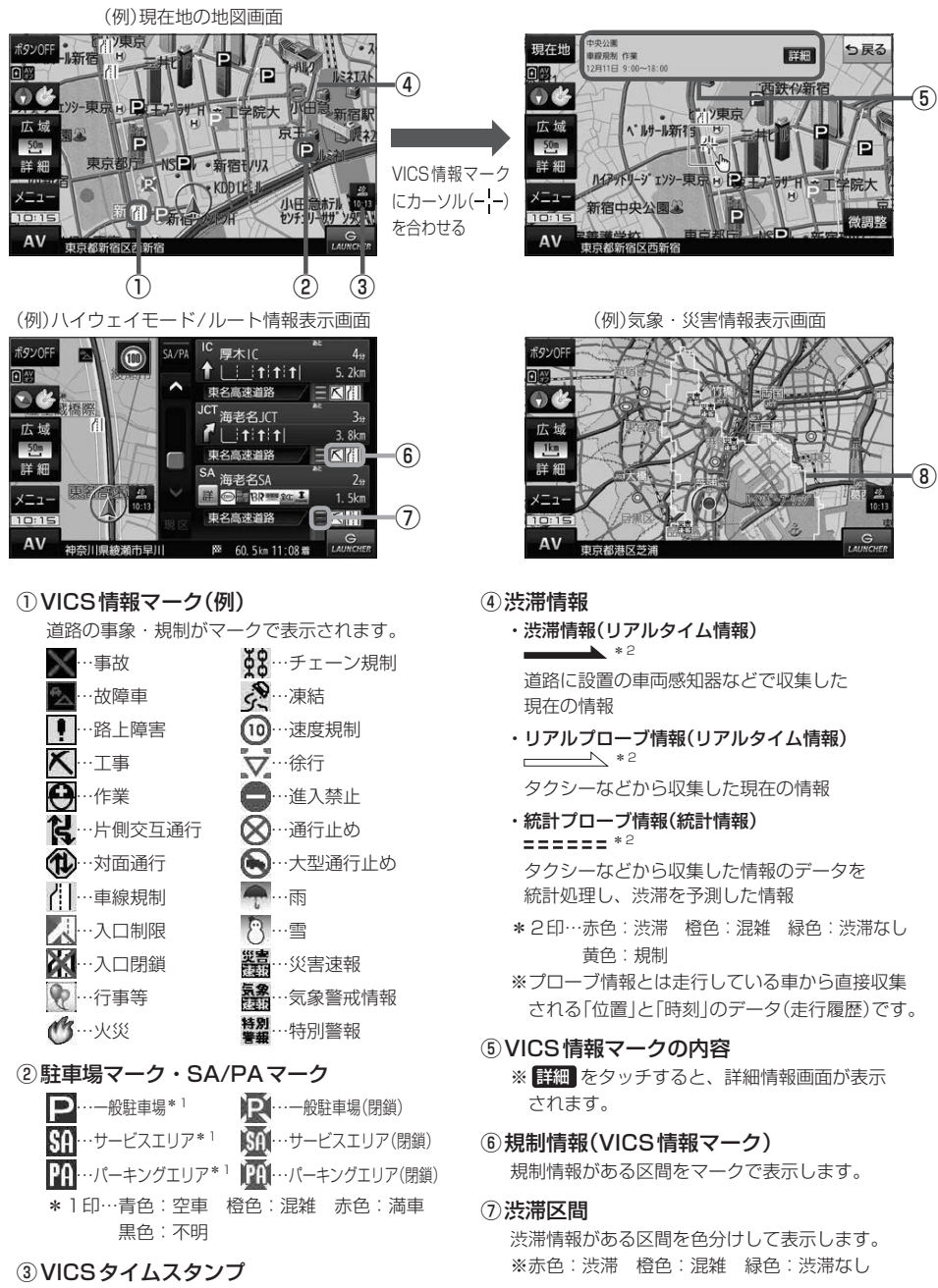

VICS情報の情報提供時刻を表示します。 ※レベル3情報がないときは情報提供時刻を表示 しません。

#### 気象(1時間あたり50 mm以上の大雨など)の情 報を受信すると、地図画面にマークと、対象範囲 が薄い黄色で表示されます。

⑧気象・災害情報

**ナビゲーションの操作** 

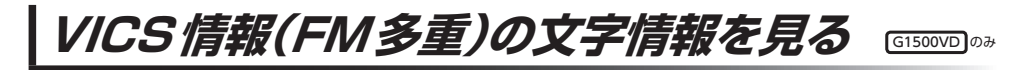

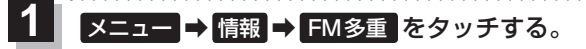

:FM多重画面が表示されます。

文字情報 をタッチする。 **2**

:文字表示(レベル1)目次画面が表示されます。

見たい情報の番号をタッチする。 zP.66 **3**

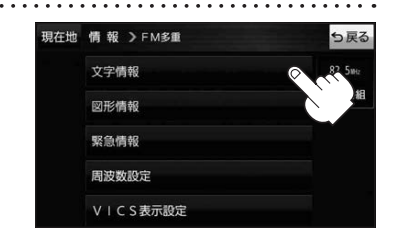

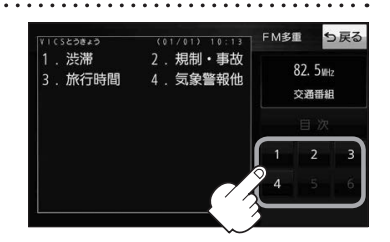

VICS情報(FM多重)の図形情報を見る

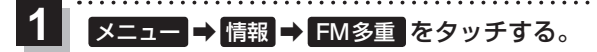

:FM多重画面が表示されます。

- 図形情報 をタッチする。 **2**
	- :図形表示(レベル2)目次画面が表示されます。

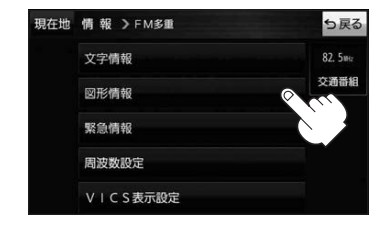

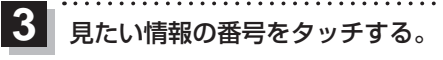

**P.66** 

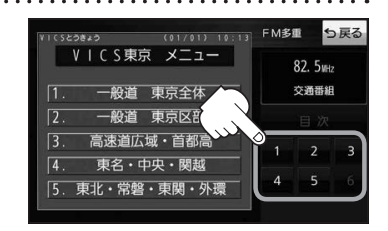

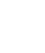

## **VICS情報(FM多重)の緊急情報を見る** G1500VD のみ

#### FM多重放送局で緊急情報(特別警報)の放送を受信すると、緊急情報画面が表示され、受信した情報を 見ることができます。

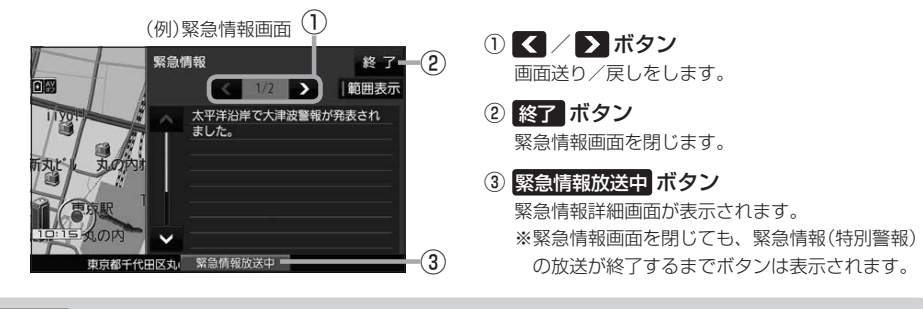

- ●緊急情報(特別警報)の放送が終了すると、受信した情報の表示を終了します。 お知らせ
	- ●緊急情報詳細画面は メニュー ➡ 情報 ➡ FM多重 ➡ 緊急情報 から表示することもできます。 ●走行中に見ることはできません。車を安全な場所に停車し、パーキングブレーキをかけてご覧
		- ください。
	- 情報自体の提供がない場合は表示されません。

**VICS表示の設定をする**

 $G1500VD$  $0$ 

ナビゲーションの操作

VICS情報(レベル3)で表示できる項目を設定することができます。 PF P.67

メニュー ➡ 情報 ➡ FM多重 ➡ VICS表示設定 をタッチする。 **1**

:VICS表示設定画面が表示されます。

※地図画面のVICSタイムスタンプをタッチしてもVICS表示設定画面が表示されます。

## 設定したい項目をタッチする。

**2**

:表示灯が点灯し、設定されます。

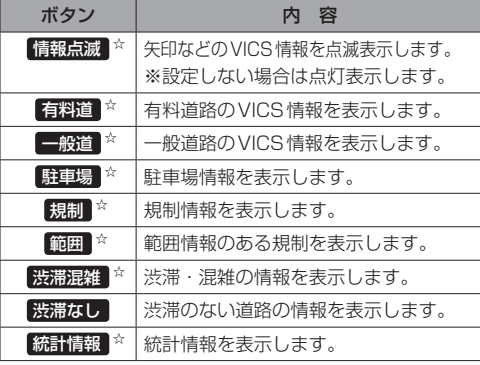

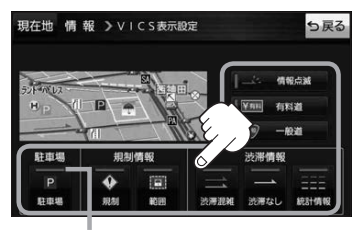

表示灯

☆はお買い上げ時の設定です。 ※設定しない場合は、もう一度タッチして 表示灯を消灯させてください。

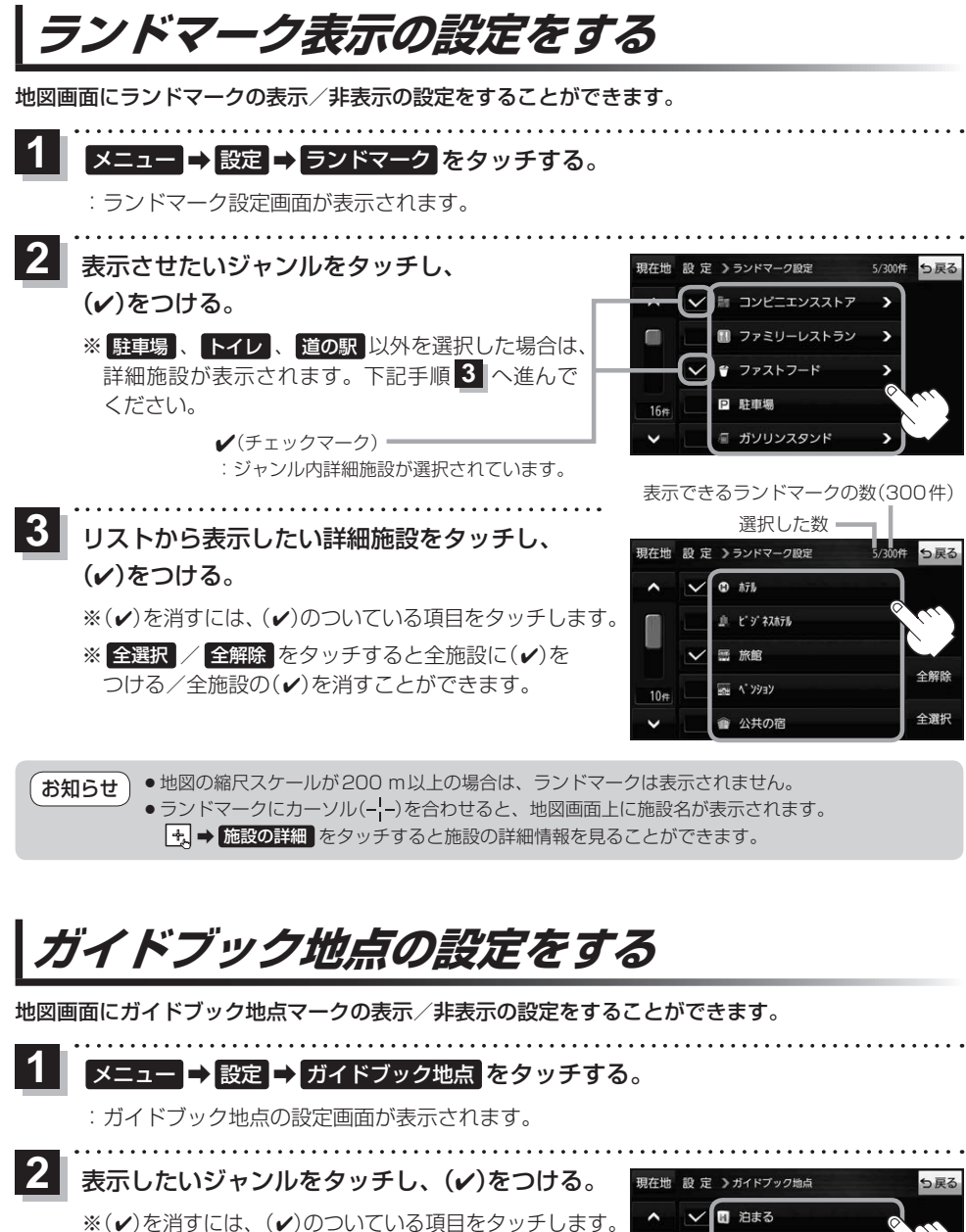

※全選択 / 全解除 をタッチすると全ジャンルに(v) をつける/全ジャンルの(4)を消すことができます。 ※お買い上げ時は泊まる/見る/食べるに設定されてい ます。

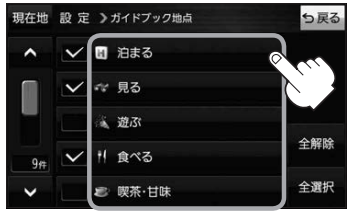

# **音声案内の音量を調整する**

ルート案内や各音声案内などの案内音量を調整することができます。

メニュー ➡ 設定 ➡ 案内音量 をタッチする。 **1**

:ルート案内の音量設定画面が表示されます。

+ / 消音 をタッチして、音量を調整する。 明在地 股定 >ルート案内の音量股定

:調整時に"この音量でご案内します。"と音声が鳴ります。 ※お買い上げ時の音量は、左から4目盛目に設定されて います。

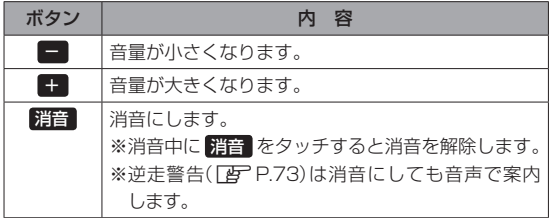

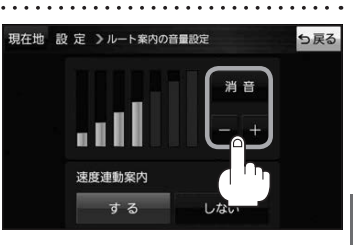

# ナビゲーションの操作

# **速度連動案内の設定をする**

**2**

走行による雑音で音声案内が聞き取りにくくなる場合があります。速度連動案内の設定により約80 km/h 以上の速度になると、設定値から1目盛分大きな音量で音声案内を出すことができます。

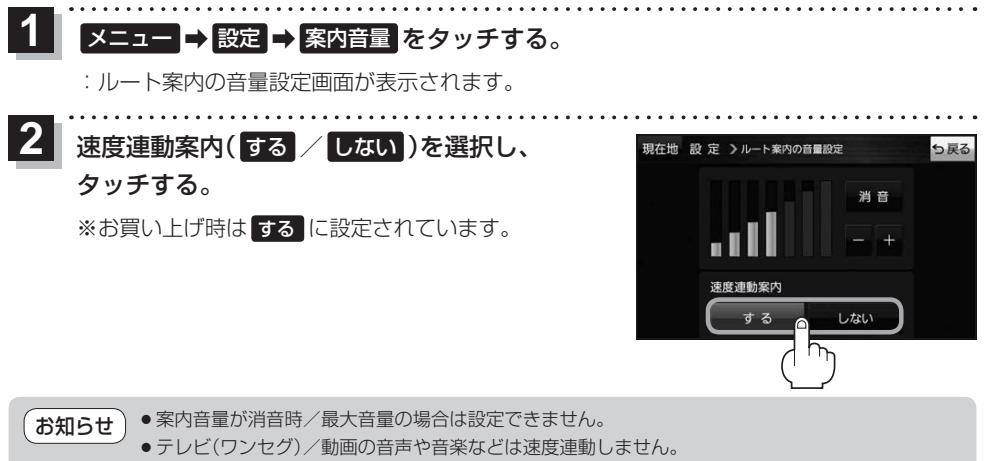

●本機が受信するGPS衛星電波で速度判定を行いますので、実際の速度と異なる判定をする場合が あります。また、GPS未受信時など状態によっては速度連動しない場合があります。

# **案内設定をする**

. . . . . . . . . . . . . . . . . .

ルート案内や各音声案内、表示などの設定を変えることができます。 ※案内設定について詳しくは『詳細操作編』をご覧ください。 z「『詳細操作編』の見かた」P.3

#### ュー ➡ 設定 ➡ 案内設定 をタッチする。 **1**

:案内設定画面が表示されます。

. . . . . . . . . . . . . . . . .

**2** 設定する項目を選び、タッチする。

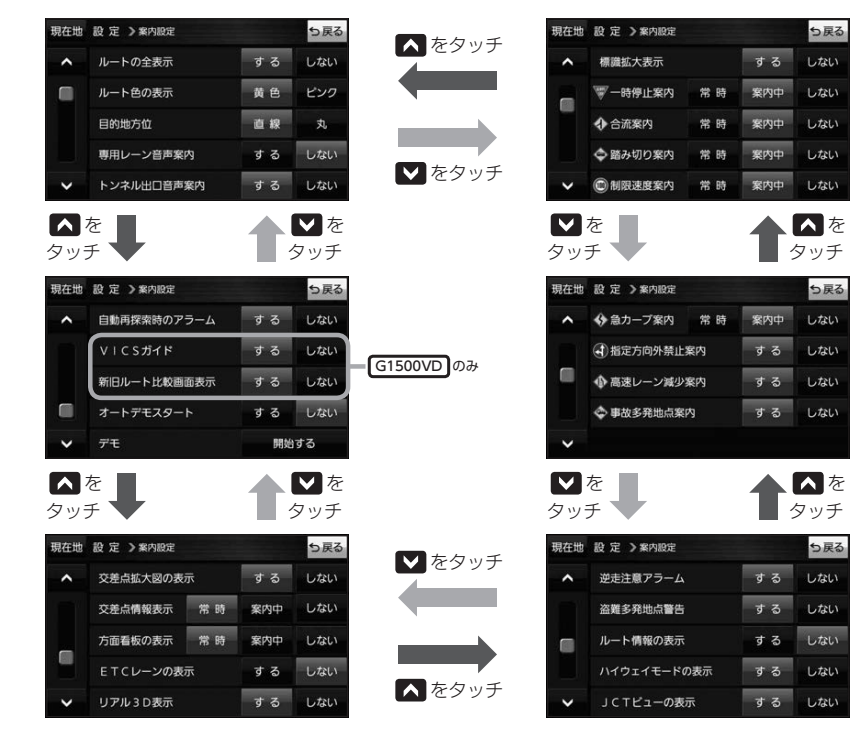

石知らせ)各種表示は地図ソフトに収録されているデータに基づいて行うため、下記にご注意ください。 ●データが収録されていない場所や施設(ETCレーンや方面看板など)では表示されません。

●データは地図ソフト作成時のものであるため、表示された内容が実際とは異なる場合があります。

#### お知らせ 安全・安心運転サポート情報について

運転中の状況に応じて注意を促します。

※普通自動車を対象とした情報が案内されます。

※情報のある区間・地点のみ案内します。また、複数の情報がある地点では、いずれか1つが案内 されます。

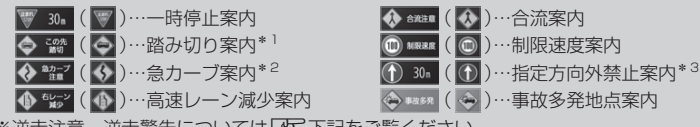

※逆走注意、逆走警告については「至下記をご覧ください。

#### 事故多発地点案内の表示について

事故が多く発生している場所に <>> を表示し、付近を走行すると安全·安心運転サポート情報(DB 上記) と音声でお知らせします。

※地図の縮尺スケールが50 m、100 mの場合に表示されます。 (縮尺スケールの50 mは全国市街地図(詳50 m)ではありません。)

※ <> にカーソル(-'-)を合わせても事故多発地点の詳細情報は表示されません。

#### 逆走注意アラームについて

●パーキングエリア(PA)、サービスエリア(SA)内で駐 車してエンジンを切ったあと再度エンジンをかけ発進 させると、逆走しないよう事前に注意を促します。 (逆走注意) ※パーキングエリア(PA)、サービスエリア(SA)に よっては、案内されない場合があります。

(例)逆走注意表示

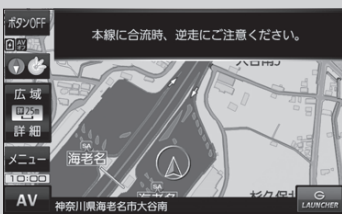

● 高速道路で逆走のおそれがある場合は、逆走のおそれが ある旨を警告します。(逆走警告) 逆走警告は高速自動車国道で案内します。 ※高速自動車国道は、東名高速道路などの主要な高速 道路を指します。 ※首都高速道路などの自動車専用道路は対象外です。 ※逆走警告について、詳しくは「AP P.20をご覧くだ さい。

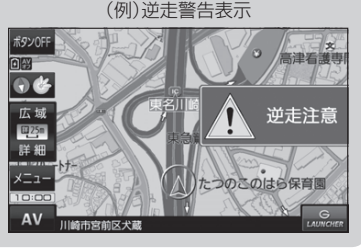

\*1印…踏切手前の道路の形状や走行する経路によっては、案内されない場合があります。

\*2印…カーブの形状や走行する速度によっては、案内されない場合があります。

\*3印…ルート案内中は表示されません。また、時間規制や車線規制がある標識や、複雑な形状の標識は案内されません。